## **GUIDE D'UTILISATION DU PORTAIL DES AIDES (Espace usager)**

Le présent guide a pour objet d'expliquer aux usagers comment déposer une demande de subvention au Conseil départemental de la Haute Garonne via le Portail des aides.

Lors de la création de votre compte sur votre espace, sont renseignées les informations relatives aux :

- Demandeur
- Représentant légal

Attention : Tous les échanges liés à la demande s'effectueront sur l'adresse mail renseignée par le demandeur. Veuillez veiller à la mettre à jour en cas de changement ou d'absence pour le compte du demandeur.

Pour suivre l'état de votre demande, le demandeur, le représentant légal et les autres représentants peuvent se connecter à tout moment sur https://subventions.haute-garonne.fr

## SOMMAIRE

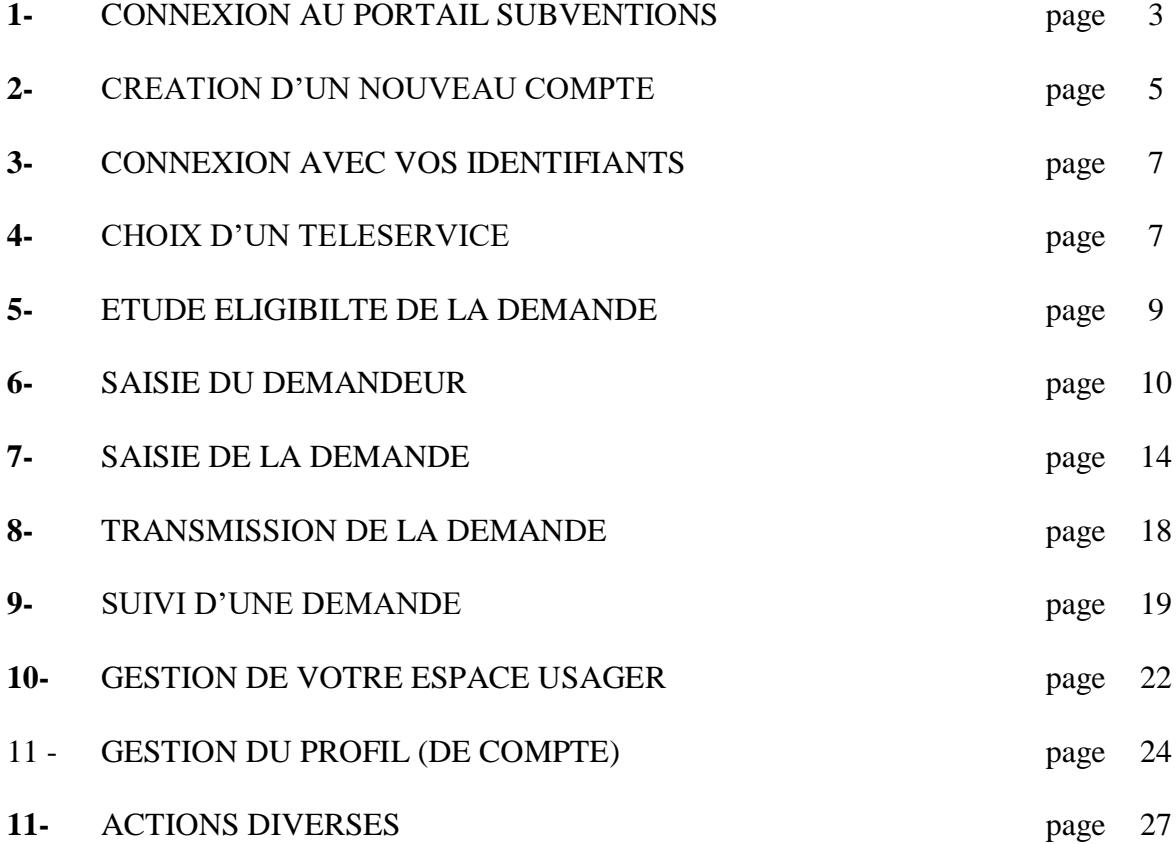

## **CONNEXION AU PORTAIL SUBVENTIONS**

Connectez-vous sur le portail des subventions via l'URL :https://subventions.haute-garonne.fr

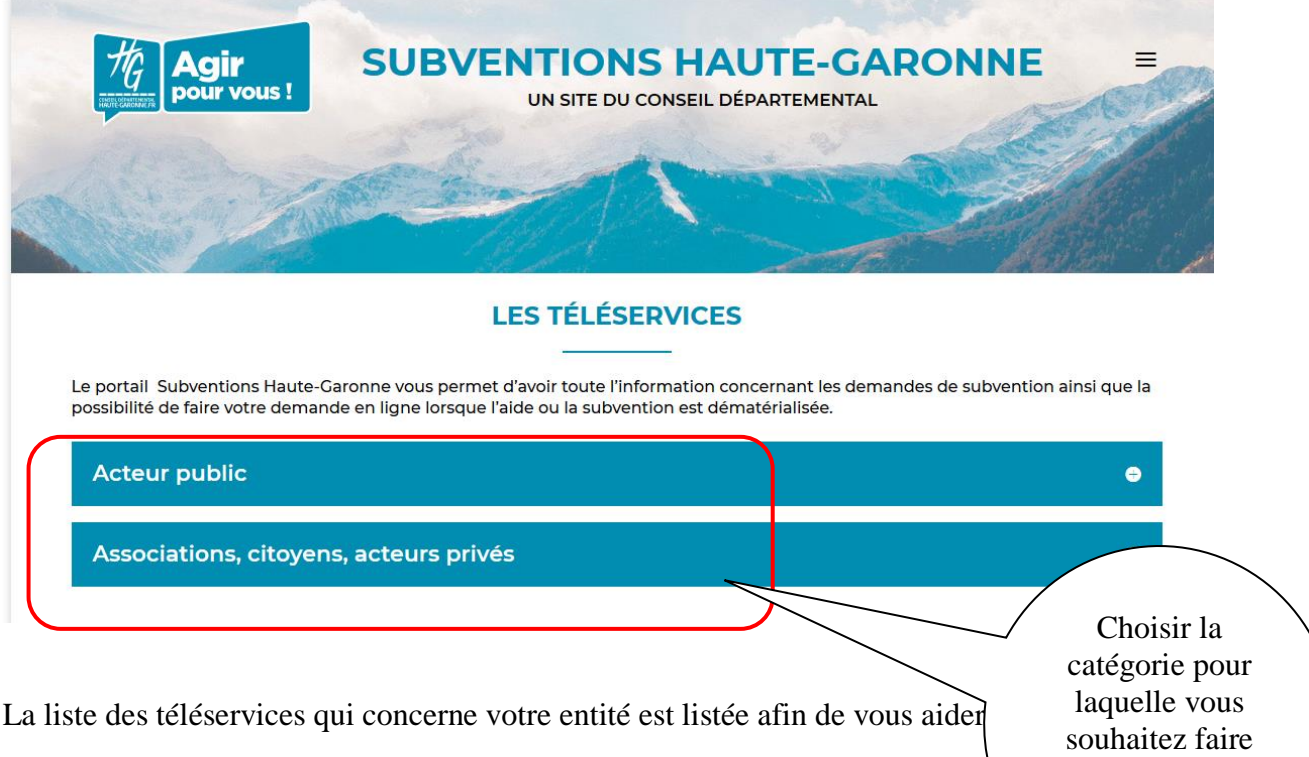

#### Associations, citoyens, acteurs privés

Pour plus d'informations sur la politique et le dispositif qui vous concernent, vous pouvez vous reporter au guide des subventions

Vous êtes un particulier ou un organisme autre qu'une association loi 1901 ou un acteur public.

Vous pouvez déposer votre demande de subvention sur l'espace Usagers de Haute-Garonne Subventions à travers les téléservices suivants :

· bourse aux sportifs de haut-niveau haut-garonnais (dépôt du 1/12/2020 au 31/03/2021)

- · prêts d'honneur CréADE31
- · subventions aux organismes privés
- · subventions en agro-écologie
- · subventions pour la conservation du patrimoine rural non protégé
- · Habitat /Aide à la pierre
- · Bourse aux jeunes musiciens (jusqu'au 30/10/2020)

Pour déposer votre demande, merci de vous connecter sur votre espace usagers

Vous êtes une association loi 1901 dont l'activité principale et/ou le siège social se situe en Haute-Garonne.

Vous pouvez déposer votre demande de subvention sur l'espace usagers de Haute-Garonne Subventions pour les subventions suivantes :

- · Subventions aux associations (hors écoles de sport / petit matériel)
- · Subvention aux écoles de sport/Petit matériel (jusqu'au 31/12/2020)
- · Subventions pour la conservation du patrimoine rural non protégé
- · Subventions aux comités départementaux sportifs haut-garonnais (jusqu'au 31/03/2021)
- · Subvention au chant choral (jusqu'au 15 novembre 2020)
- · Soutien aux écoles de musique (jusqu'au 30 avril 2021)
- Label » Comme à la maison » (jusqu'au 14 décembre 2020)

Pour accéder à l'espace usager cliquer sur le lien.

une demande de subvention

#### DVIRP 06/062023 Page 3/30

Suivant votre entité et votre demande, choisissez le type de demande de subvention sur lequel vous voulez déposer.

#### **Ce guide ne concerne que les demandes de subventions du CONSEIL DEPARTEMENTAL**

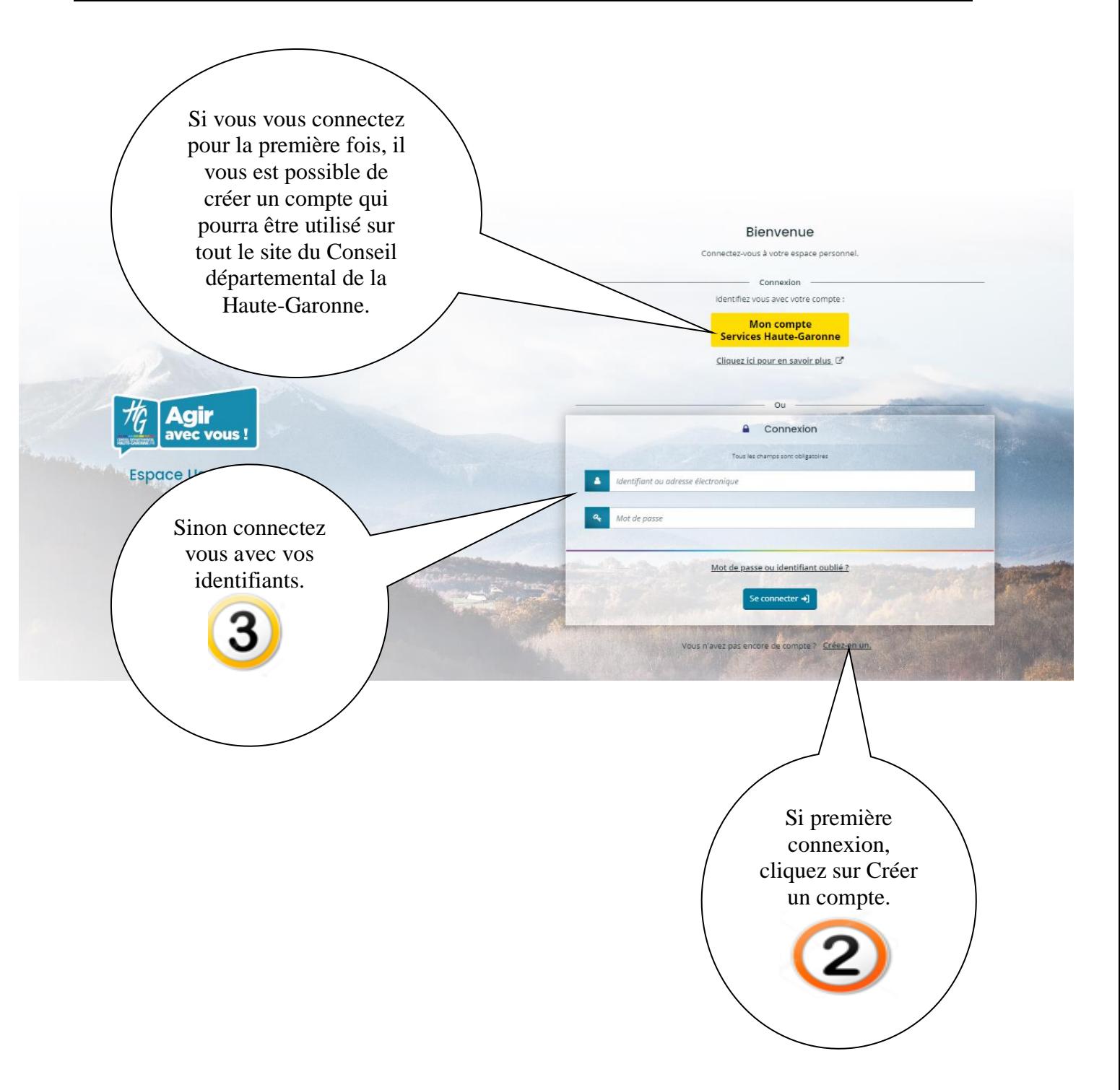

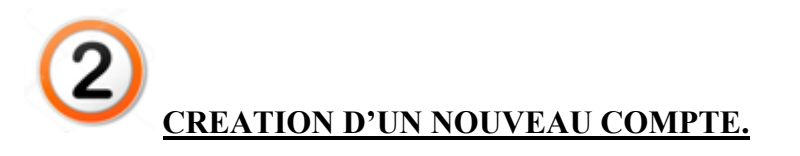

Compléter les informations demandées.

Remarque : les zones suivies de **\*** sont obligatoires.

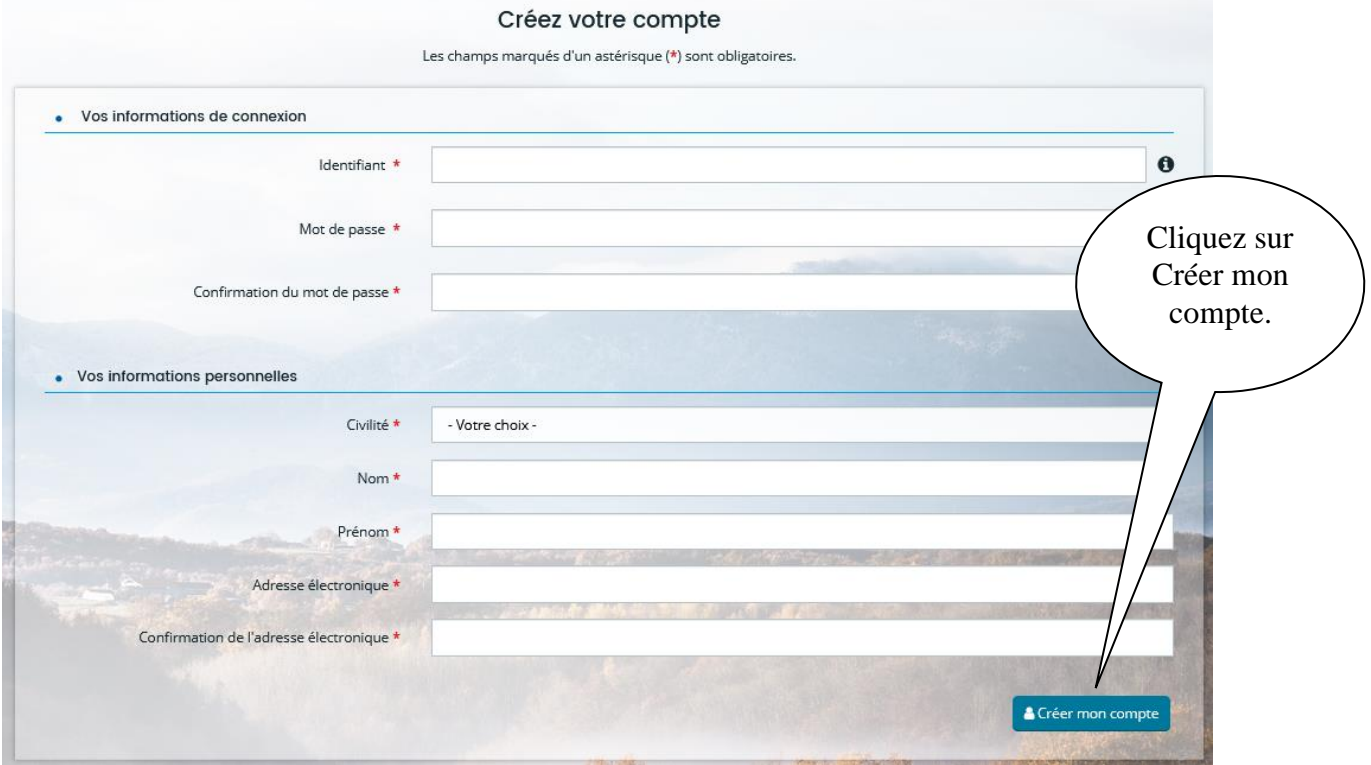

A partir cette étape, un mail est envoyé sur votre messagerie pour que vous puissiez activer votre compte.

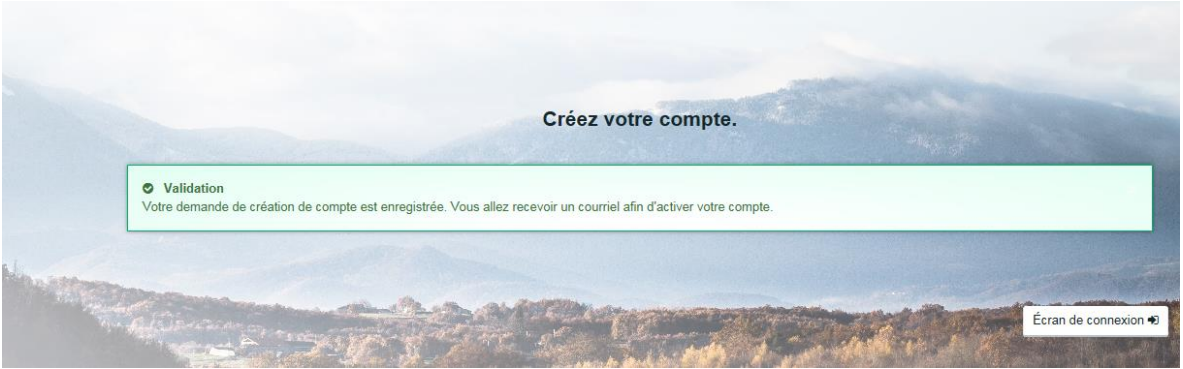

#### Puis reconnectez-vous à l'application via le bouton

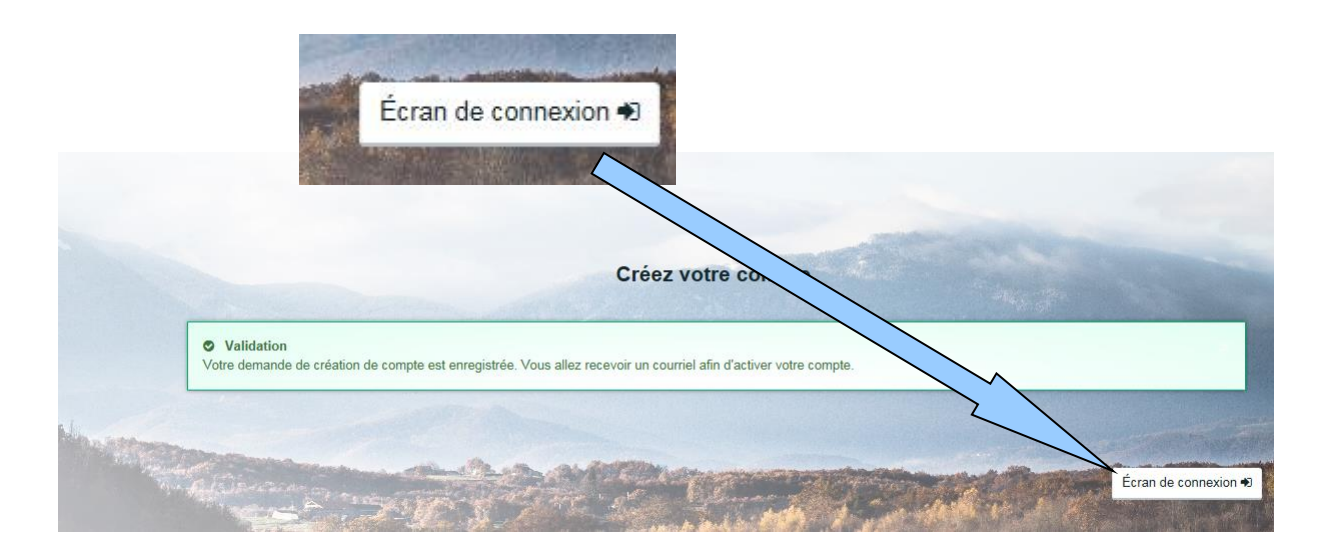

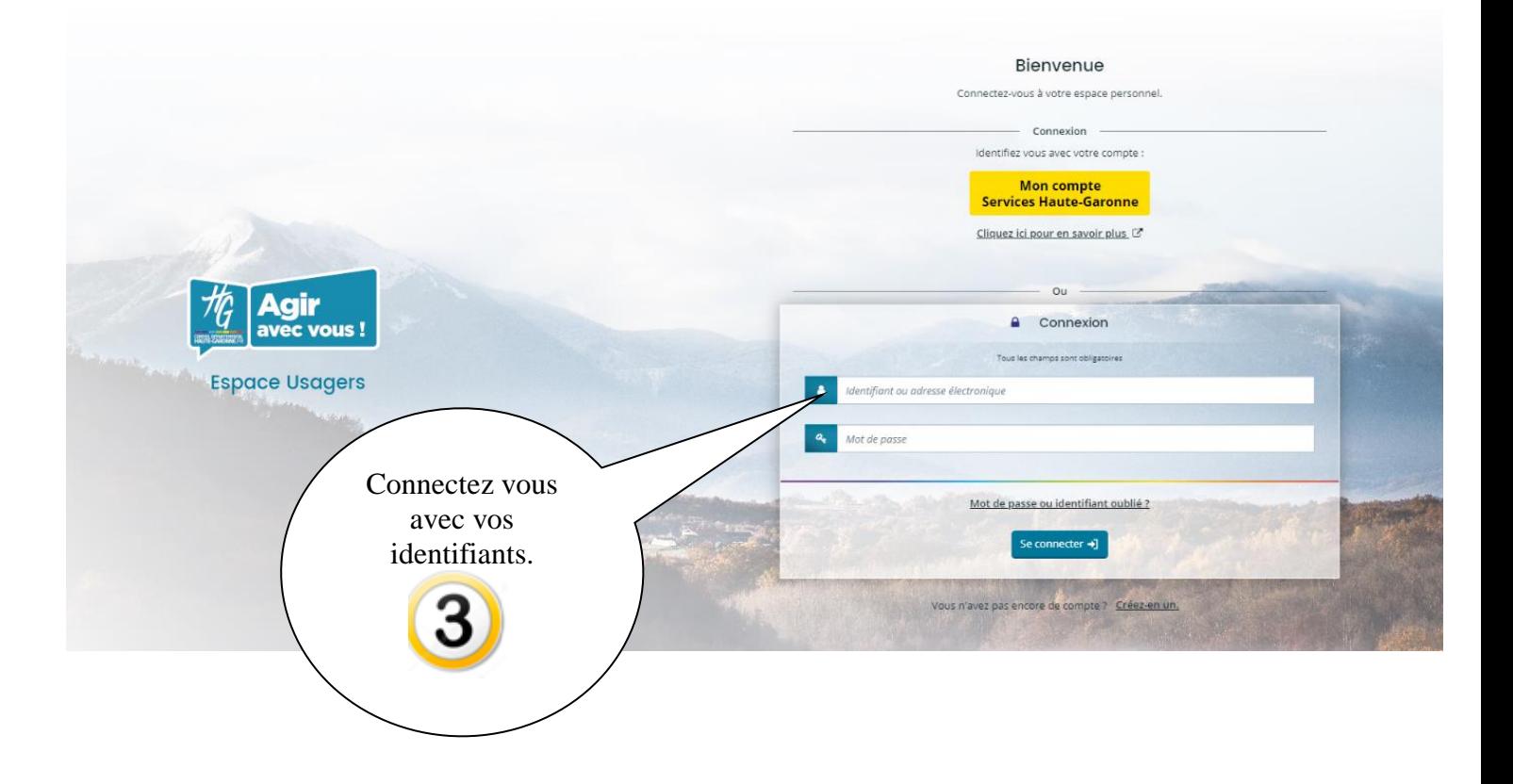

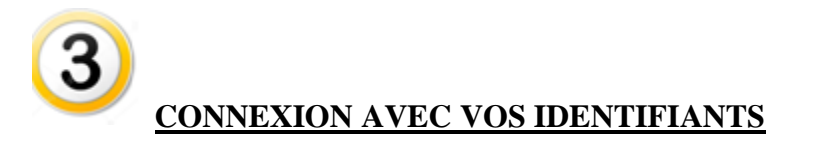

Vous pouvez vous reconnecter sur le Portail des Subventions avec vos identifiants.

Remarque : faire attention aux majuscules et minuscules.

Le Conseil Départemental vous propose de recevoir des informations concernant le Conseil départemental de la Haute Garonne. Cette question ne vous sera posée qu'une seule fois.

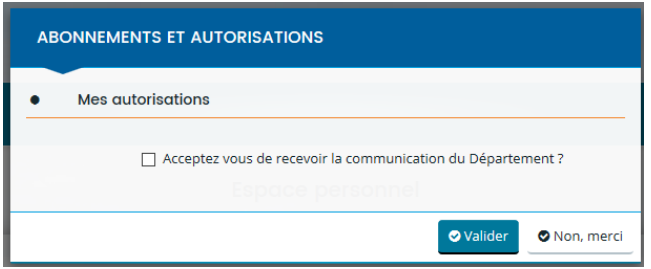

Vous pouvez modifier vos informations personnelles, Déposer une demande d'aide ou Suivre un dossier déposé précédemment.

# **DEPOSER UNE DEMANDE DE SUBVENTION**

Vous déposez votre première demande de subvention

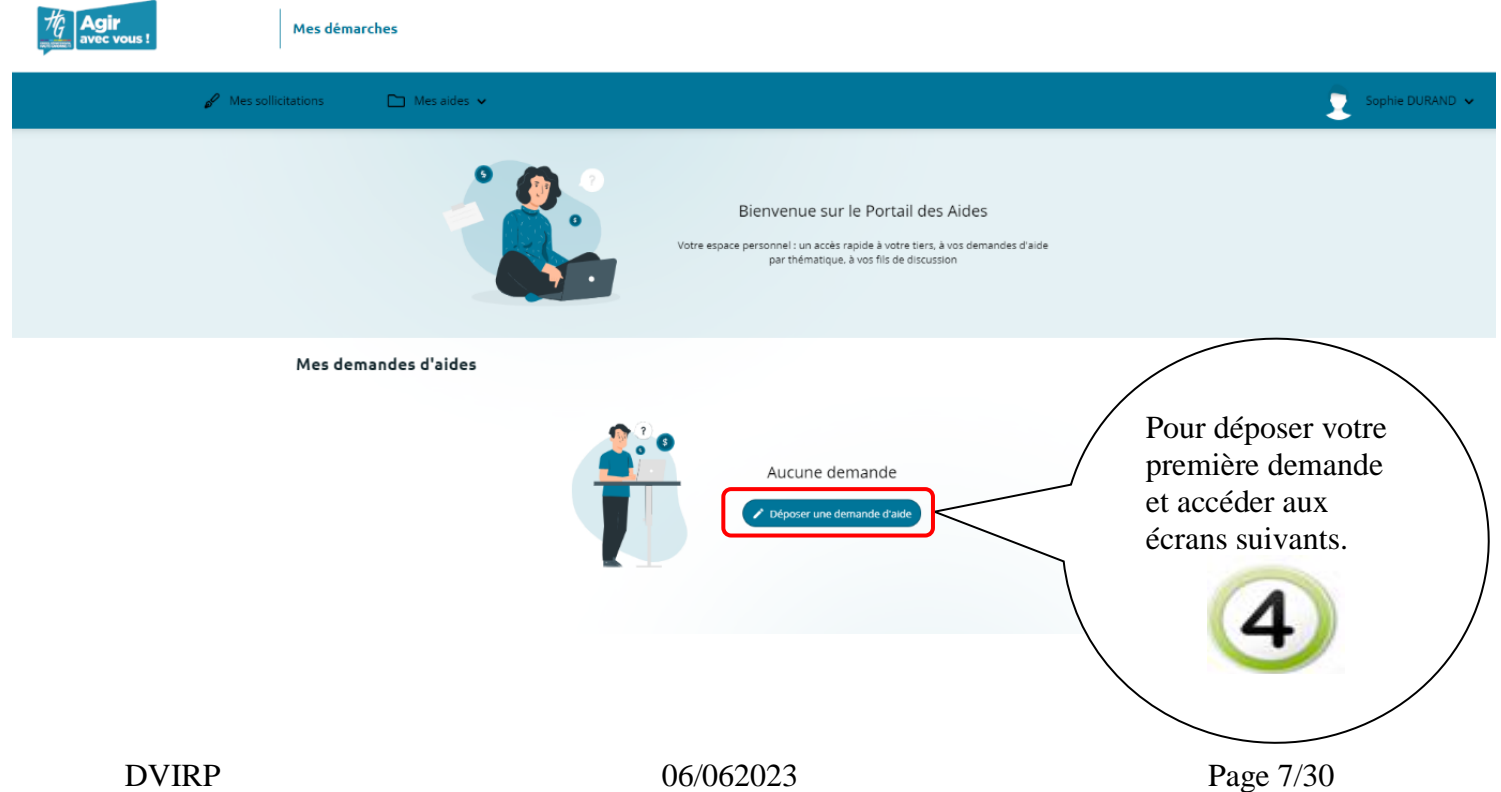

Vous avez déjà déposé des demandes de subvention.

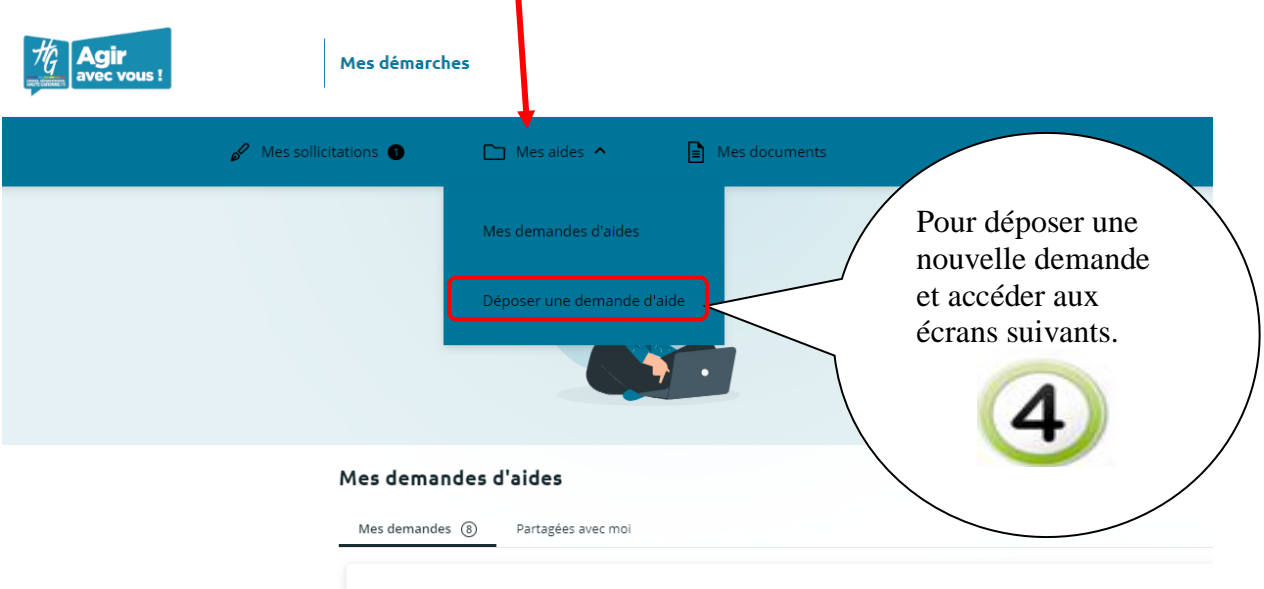

ASSOCIATION31 - Subventions aux écoles de sport / petit matériel - je souhaiterai une subvention (00033749)

#### **CHOIX DU TELESERVICE**

Pour choisir un téléservice, il y a 3 possibilités :

- saisir les premières lettres
- n'afficher que les téléservices affectés à un type de tiers
- choisir dans la liste affichée le téléservice souhaité

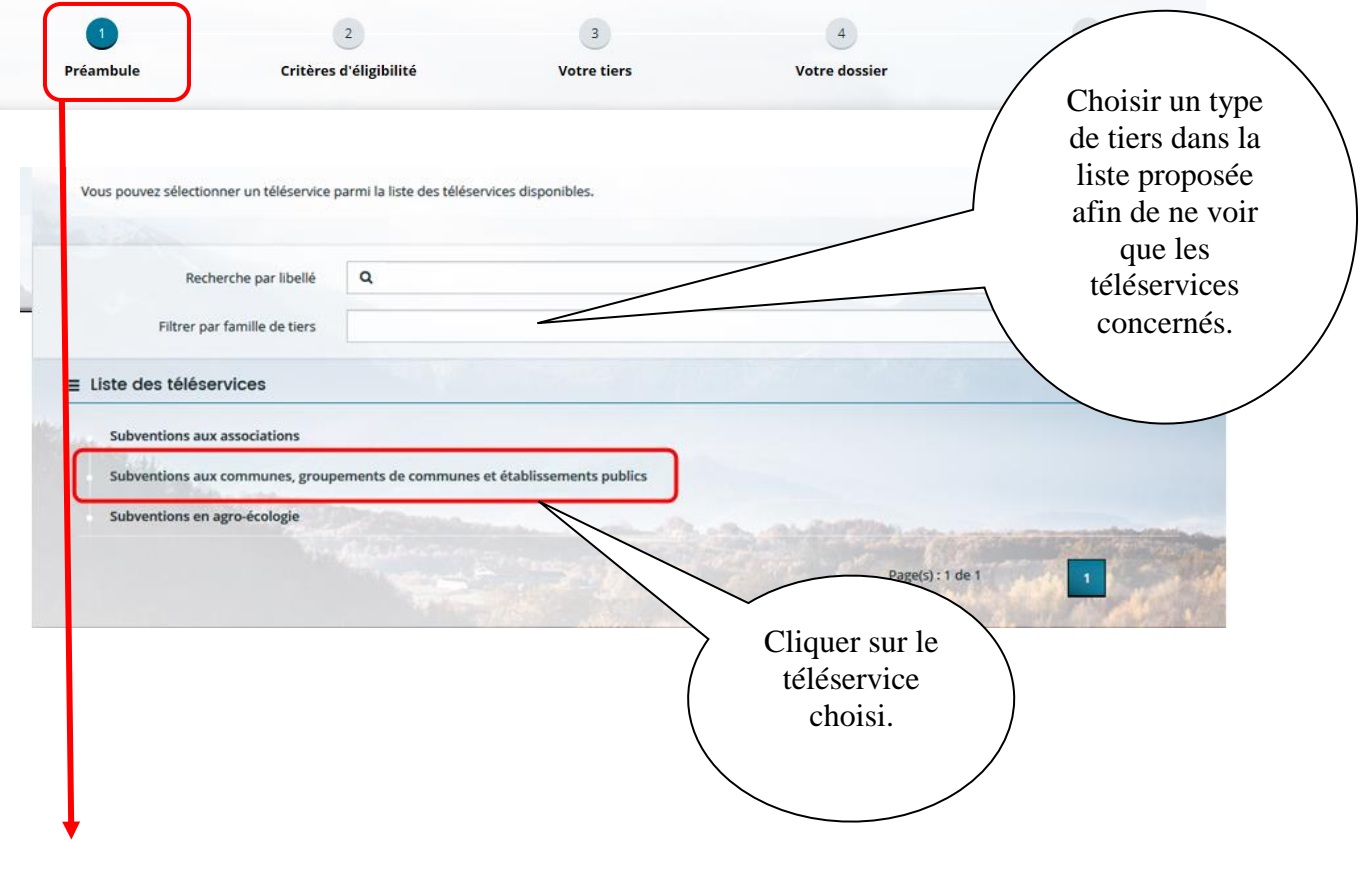

Le préambule vous donne des renseignements sur le téléservice que vous avez choisi ainsi que les pièces justificatives minimales qu'il faudra joindre.

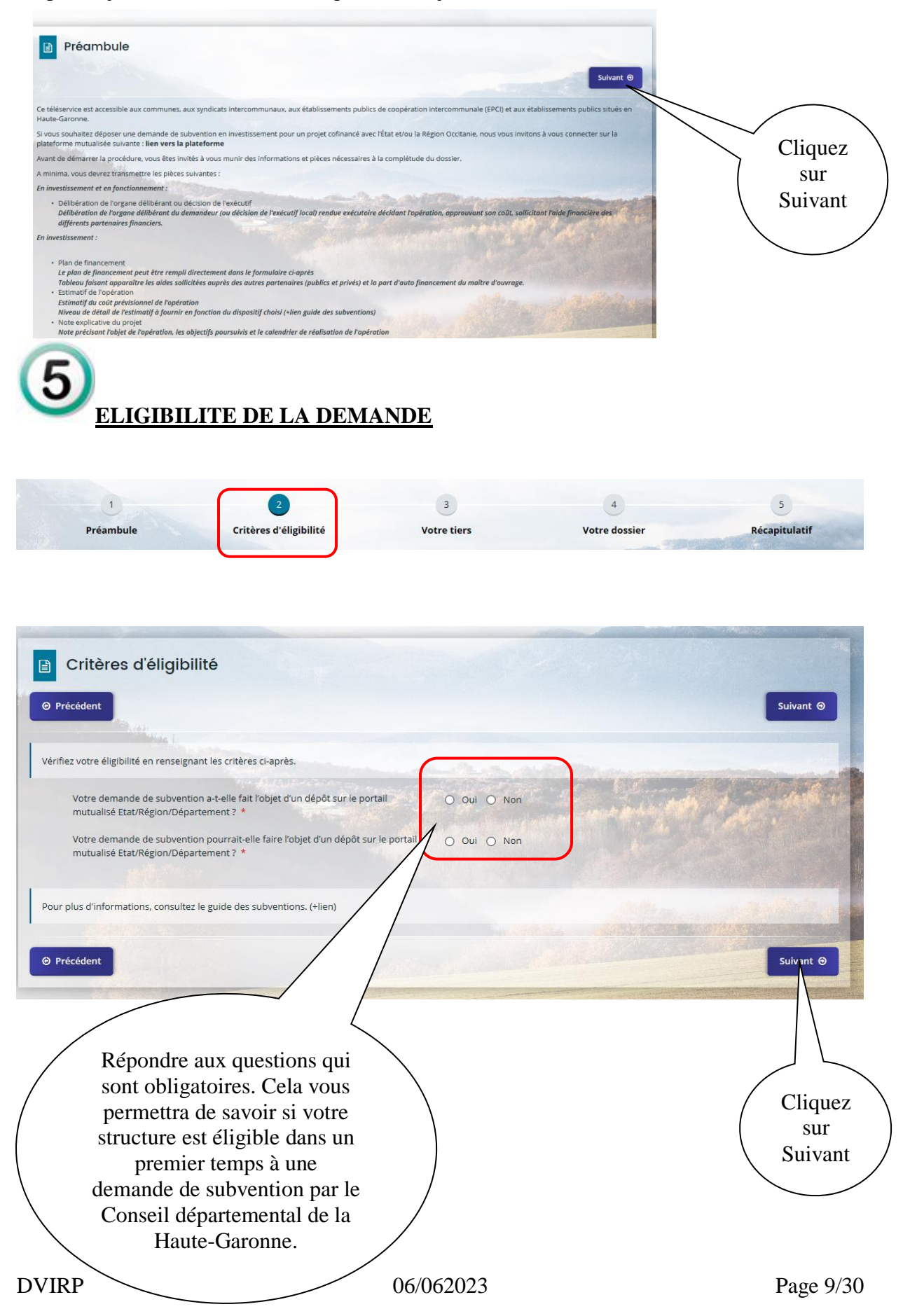

#### **CRITÈRES D'ÉLIGIBILITÉ**

Les critères que vous avez saisis indiquent que vous avez déjà déposé ou que vous devez déposer une demande sur le lien https://portail-mutualise.haute-garonne.fr/. Il n'est pas nécessaire de la déposer sur ce portail. Le suivi de la demande sera toutefois disponible sur votre espace personnel "Haute-Garonne Subventions"

Si votre demande de subvention ne répond pas aux critères, vous pouvez appeler le  $05 - 34 - 33 - 17 - 17$ pour être dirigé vers le service concerné et avoir des informations

**O** Fermer

 $\overline{\mathbf{x}}$ 

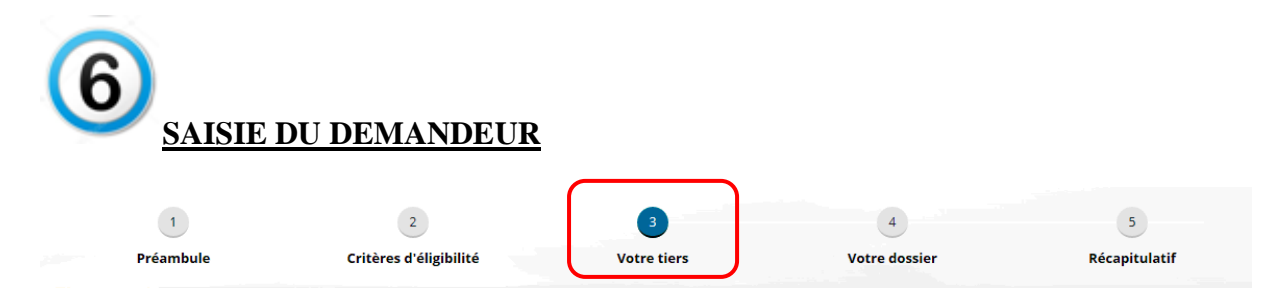

Compléter les informations concernant l'entité que vous représentez.

Remarque : les zones suivies de **\*** sont obligatoires.

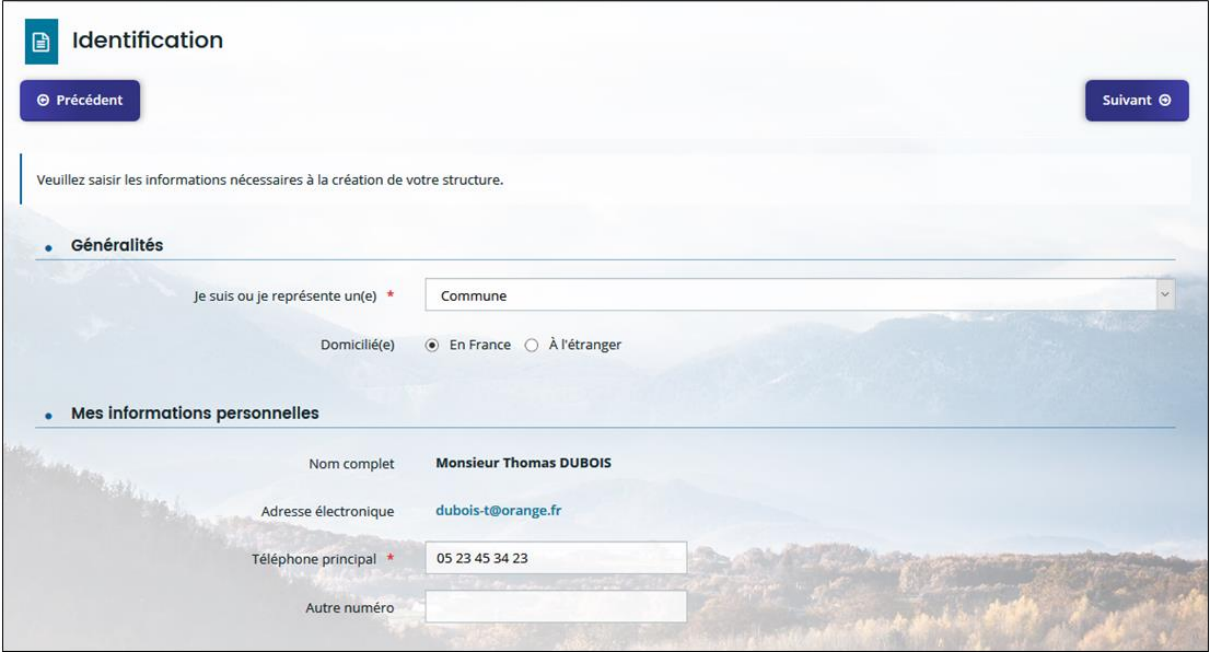

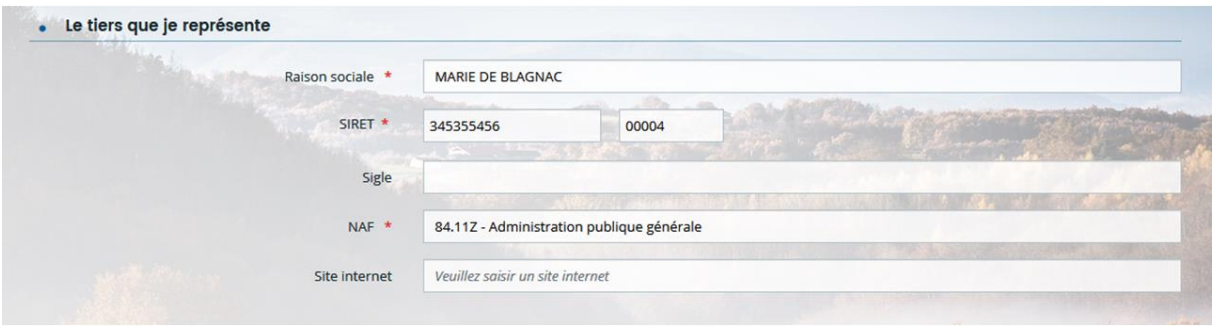

Suivant les structures, des informations complémentaires peuvent être demandées.

Puis l'adresse postale. Elle doit être identique à celle enregistrée sur SIRENE, sauf pour les particuliers

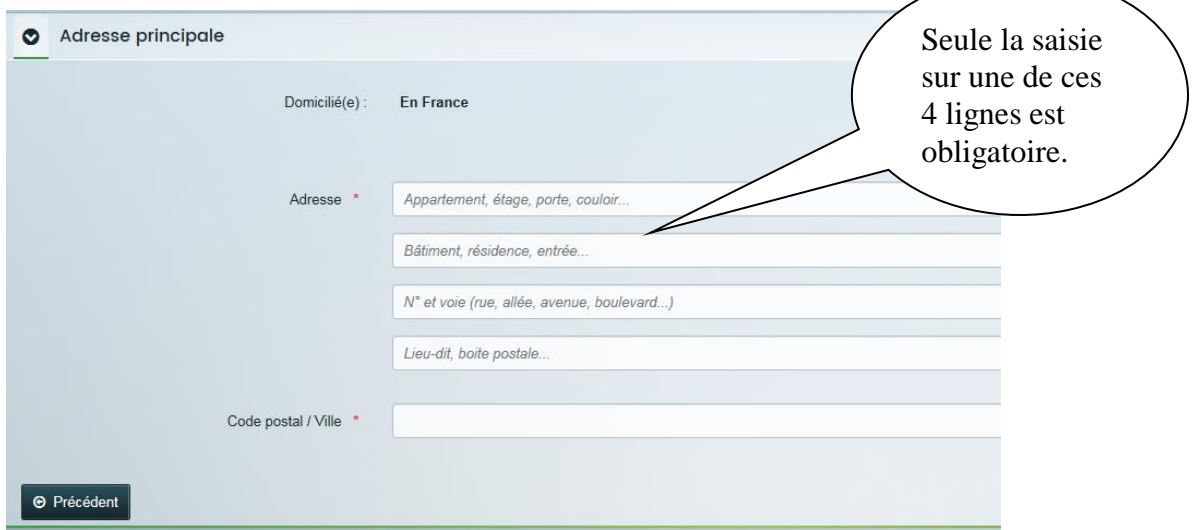

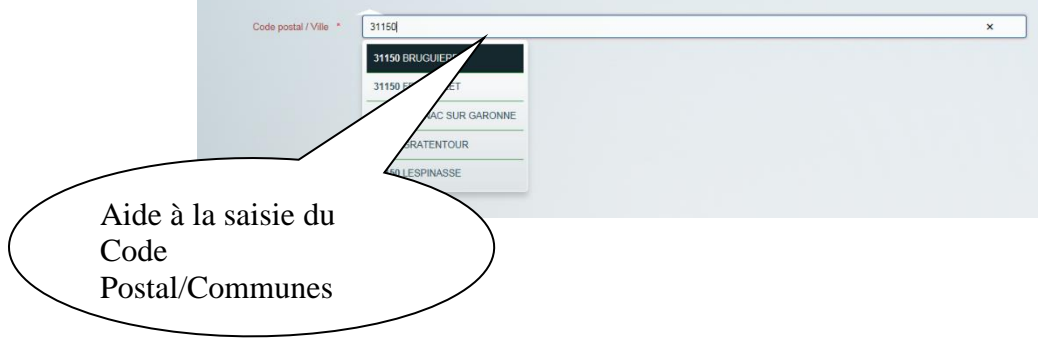

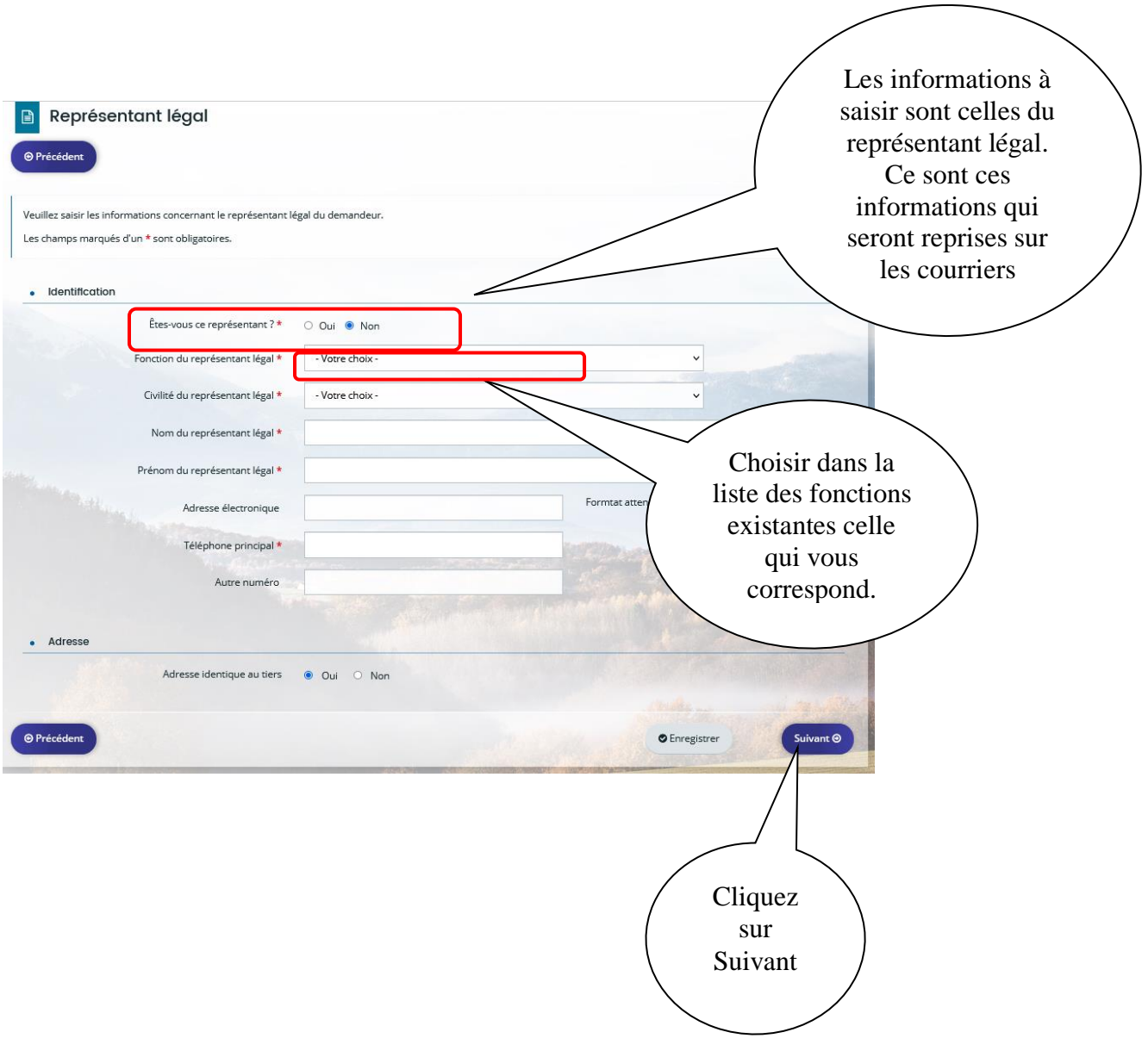

On peut rajouter un représentant qui sera lié au compte du représentant légal.

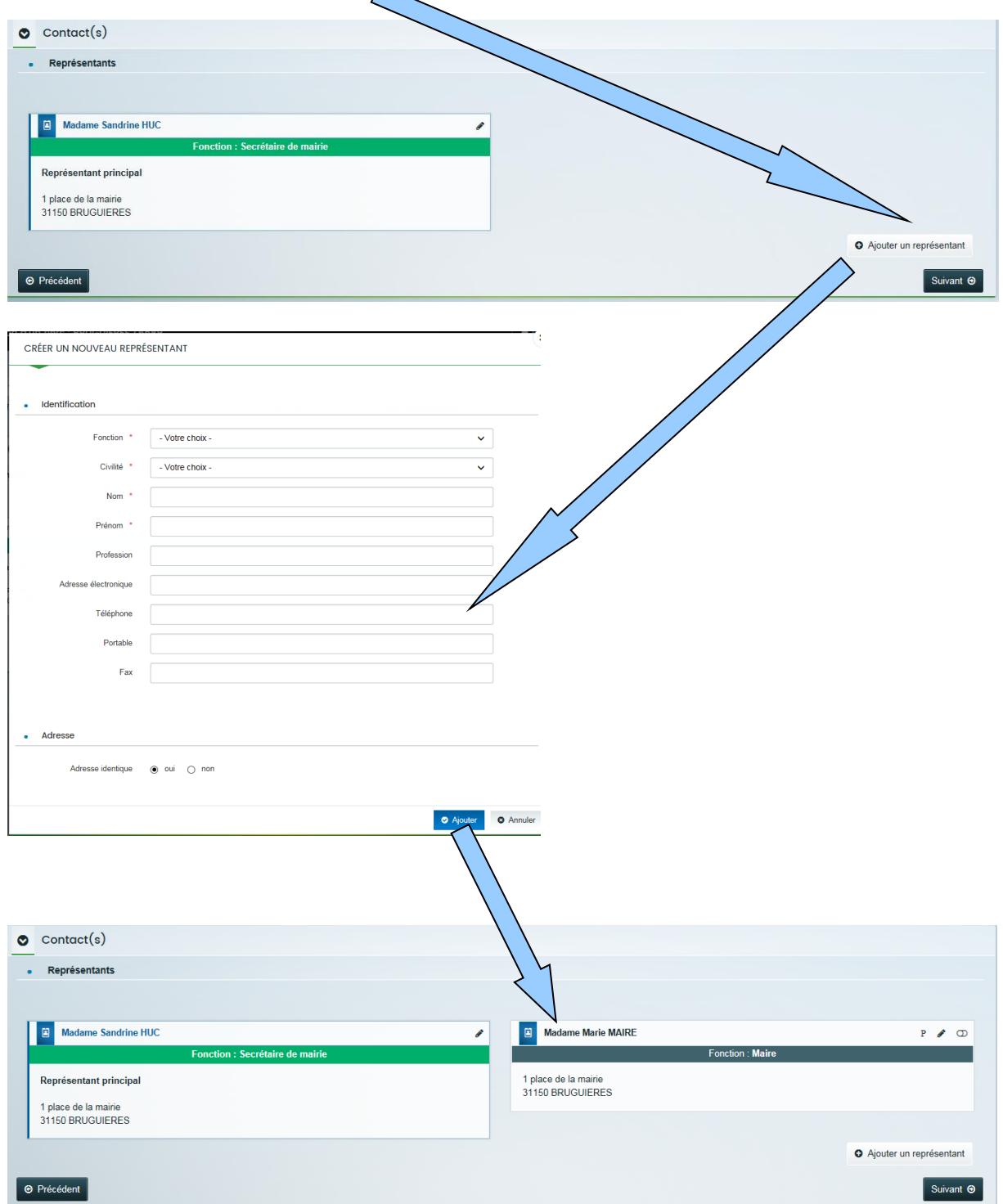

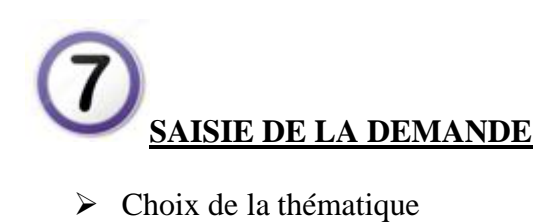

Subventions aux communes, groupements de communes et établissements publics : Informations générales

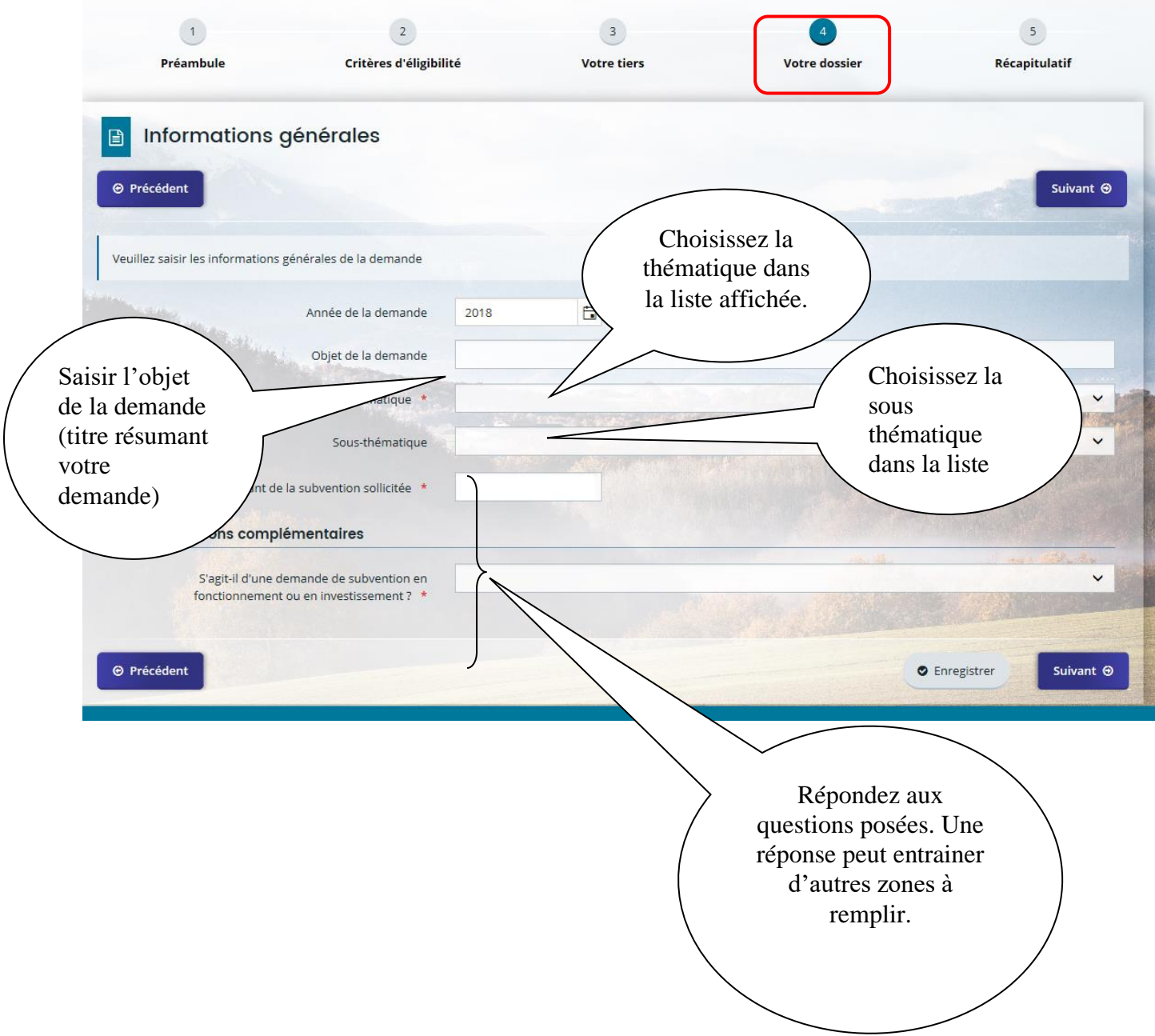

#### $\triangleright$  Saisie du plan de financement

Remarque : vérifiez que les recettes et dépenses prévues soient équilibrées.

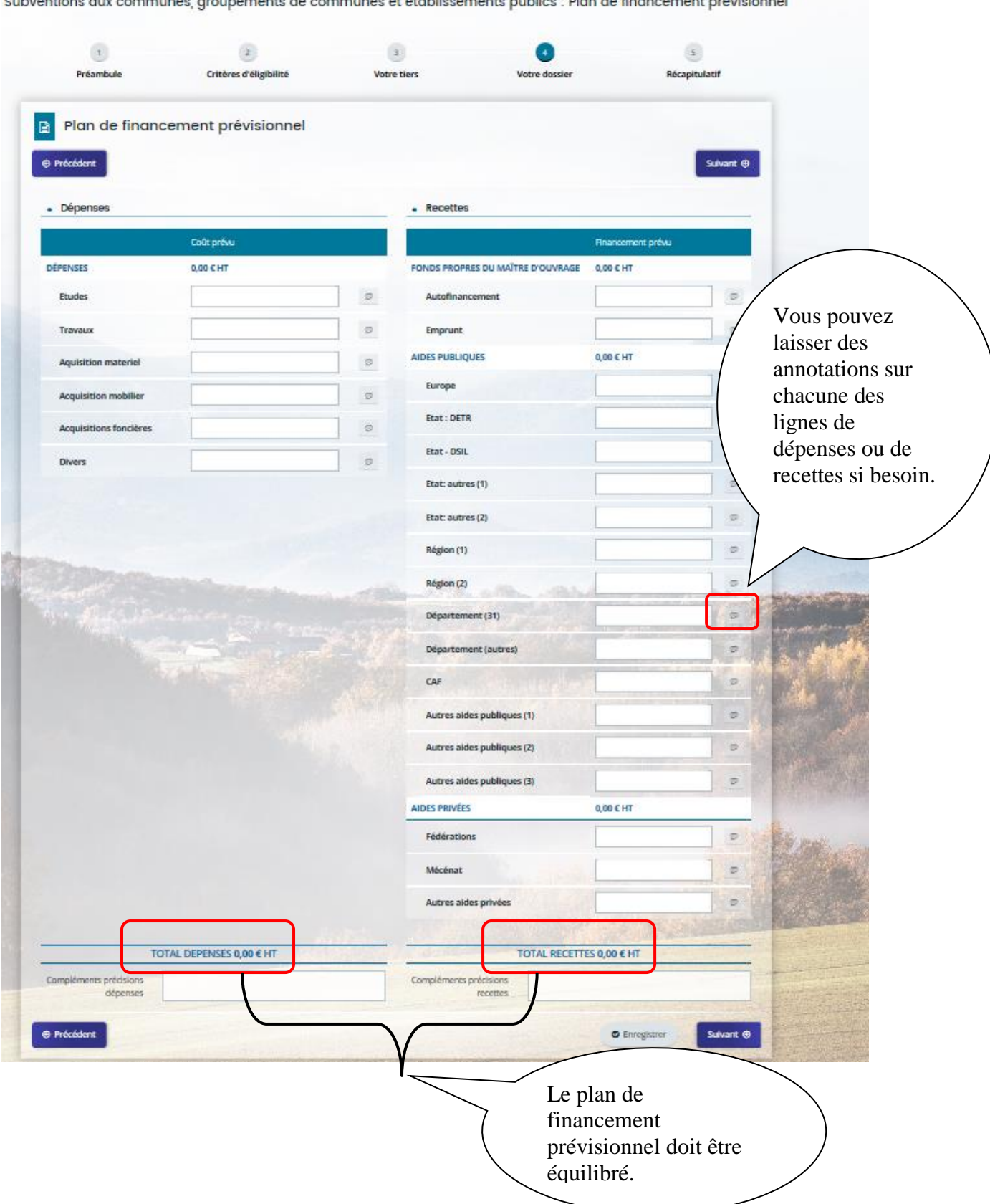

Subventions quy communes arounements de communes et établissements publics : Plan de financement prévisionnel

- $\triangleright$  La domiciliation bancaire
- Remarque : Vous devez obligatoirement joindre un RIB en pièce jointe (format du fichier : \*.jpg, \*.pdf, \*.png, \*.gif..) conforme aux informations saisies.

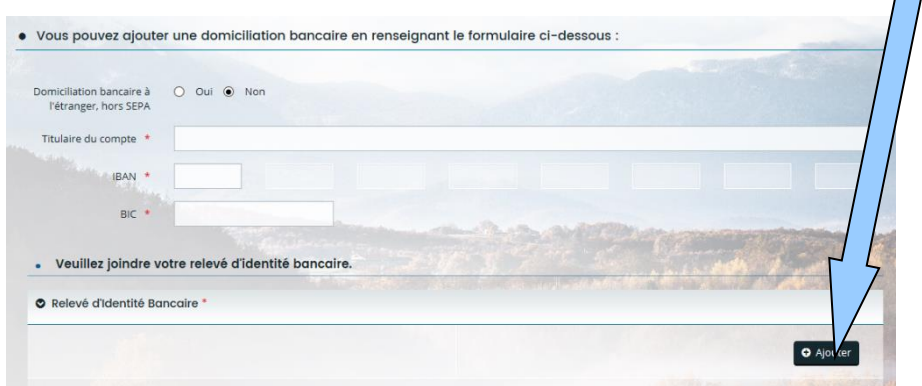

 $\triangleright$  Les pièces justificatives

Suivant votre entité et votre demande, des documents vous sont demandés. Les pièces à déposer sont possibles aux formats \*.xls, \*.xlsx, \*.doc, \*.docx, \*.jpg, \*.pdf, \*.png, \*.gif, .odt, .ods, .zip

Remarque : si vous n'êtes pas en possession d'une pièce, votre demande ne sera pas bloquée s'il n'y a pas d'étoile **\*** à côté du libellé de la pièce justificative. Vous pourrez la déposer ultérieurement.

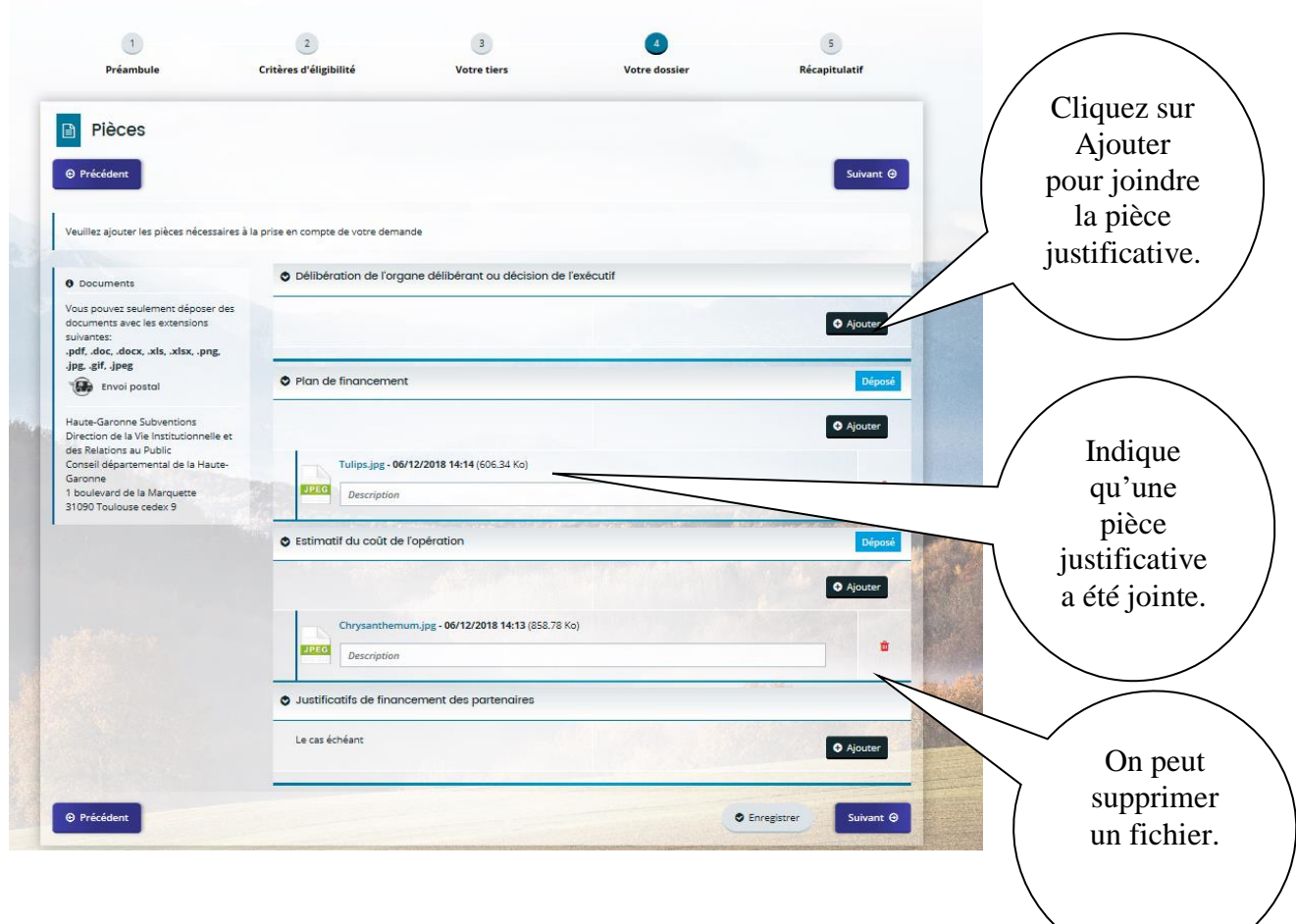

Subventions aux communes, groupements de communes et établissements publics : Pièces

Une pièce justificative a pu déjà être fournie lors d'une précédente demande de subvention. Cette pièce peut être retrouvée grâce au Porte documents

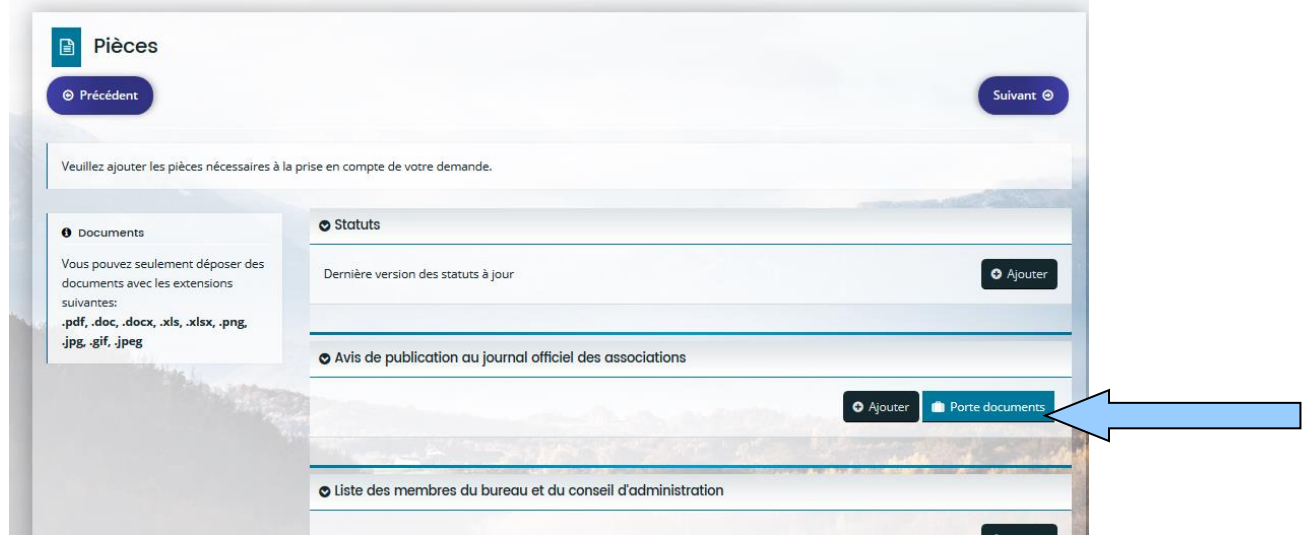

En cochant la case, le document sera automatiquement ajouté.

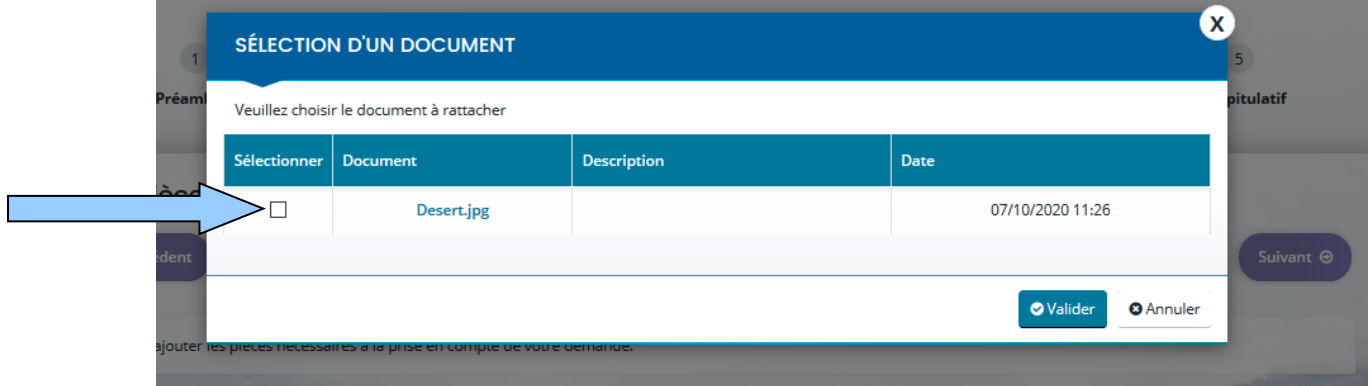

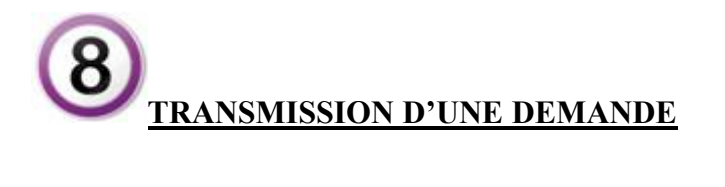

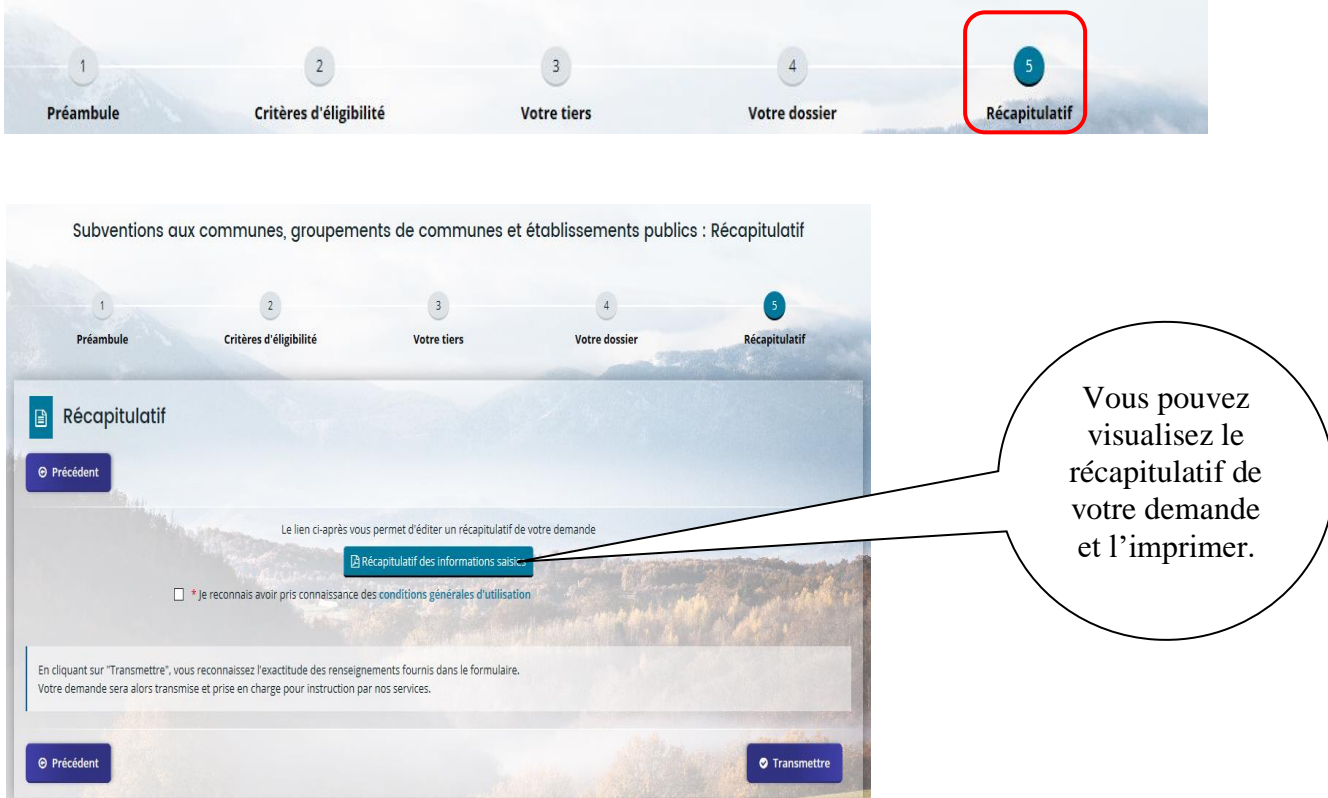

#### Pour qu'une demande soit transmise, il ne faut pas oublier de cliquer sur le bouton **Transmettre**

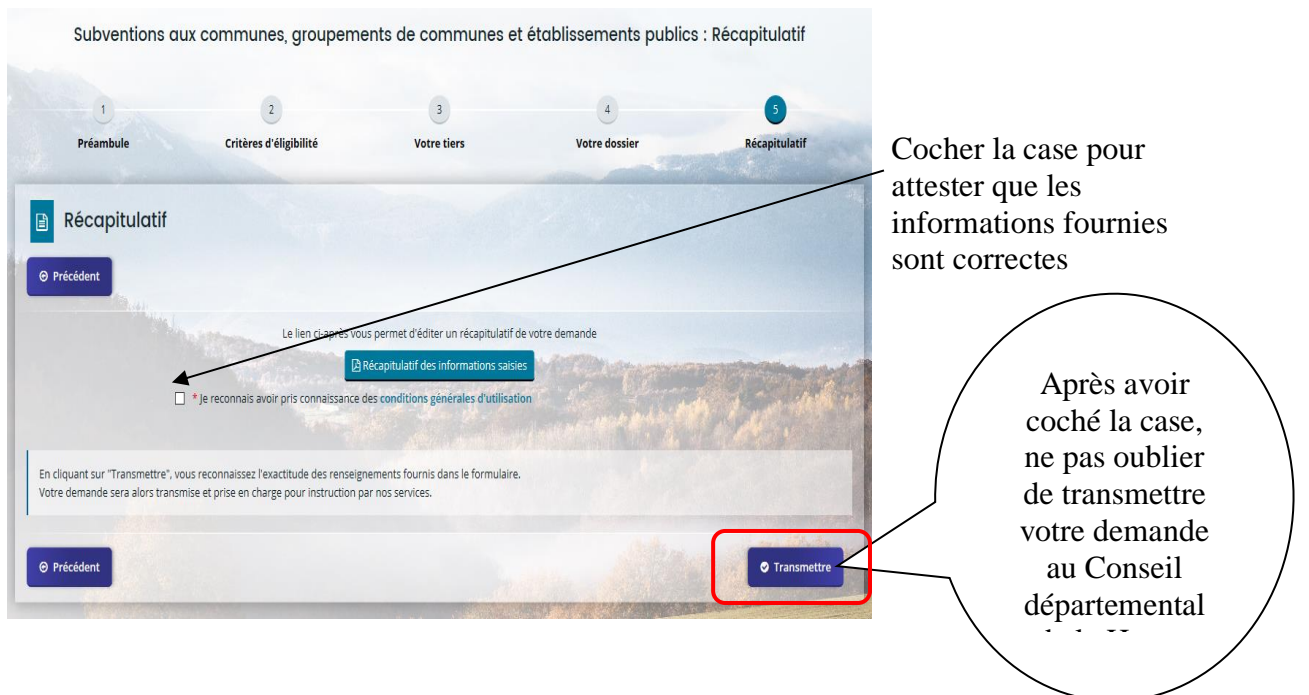

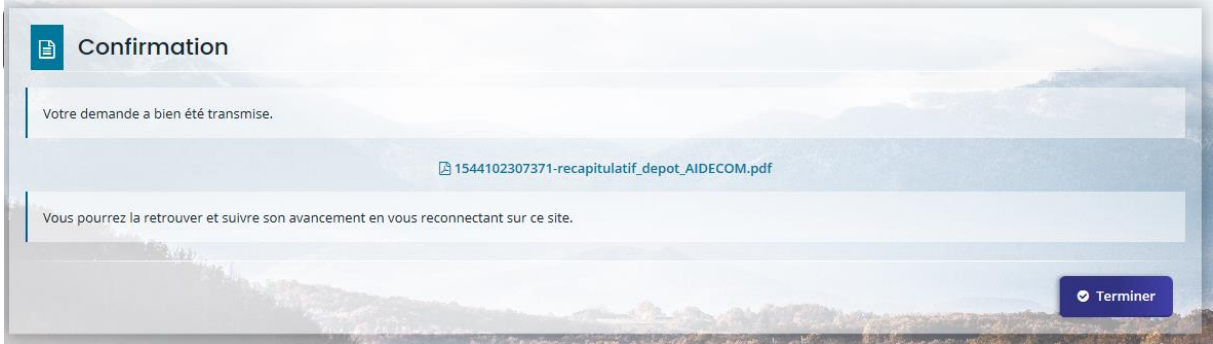

Un mail est envoyé automatiquement sur la boite mail du compte connecté.

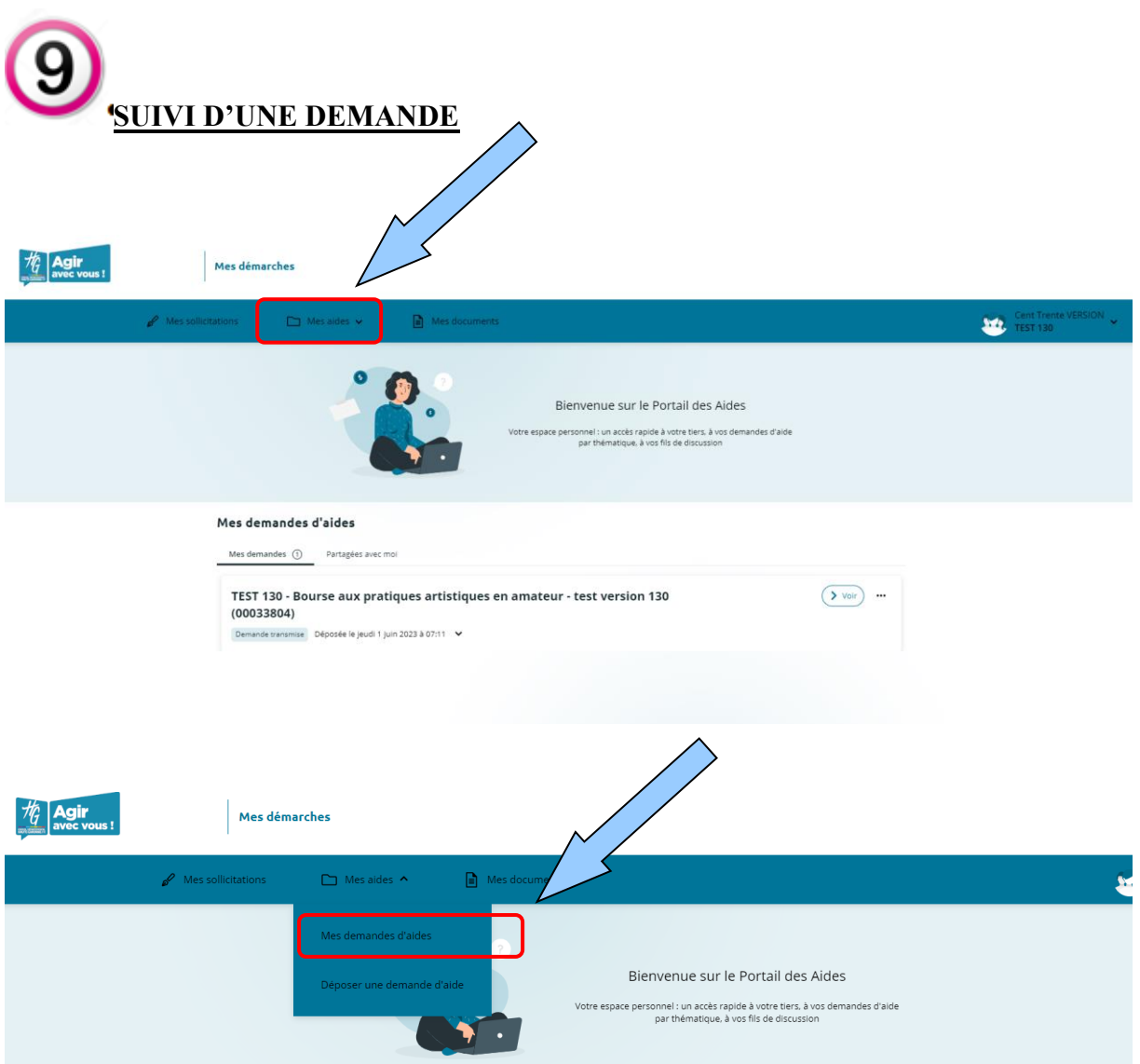

#### **Opérations possibles pour le suivi d'une demande de subvention**

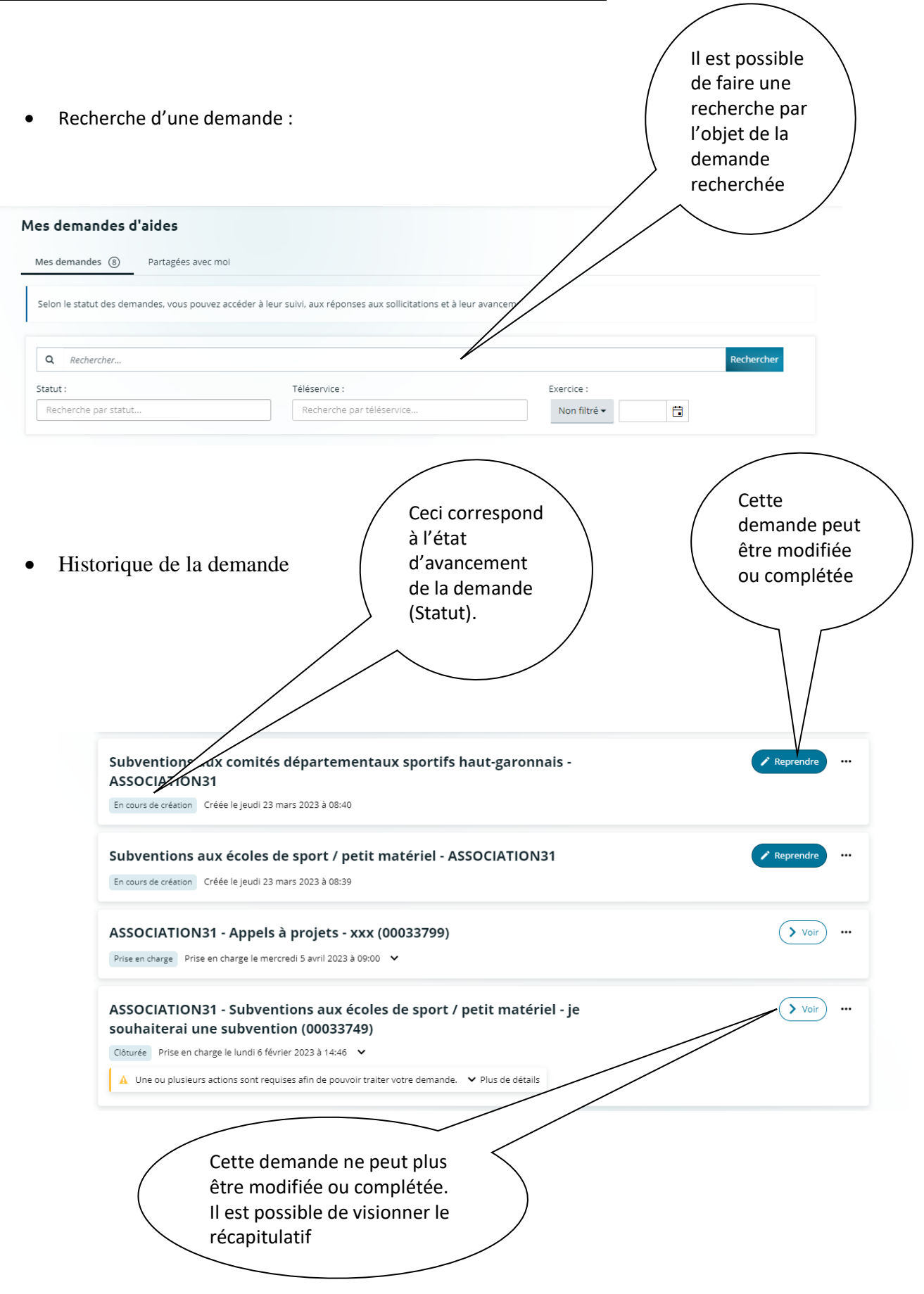

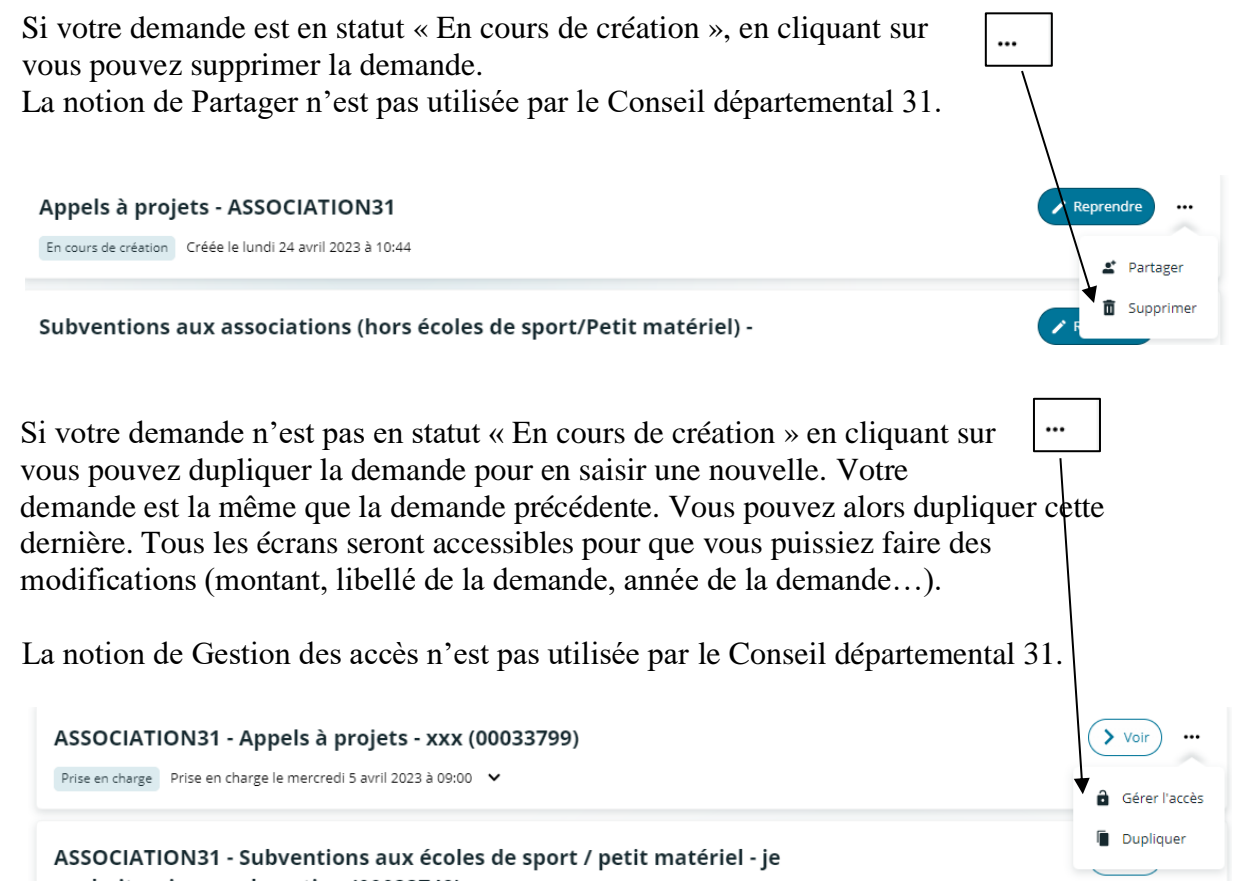

Suivi des paiements

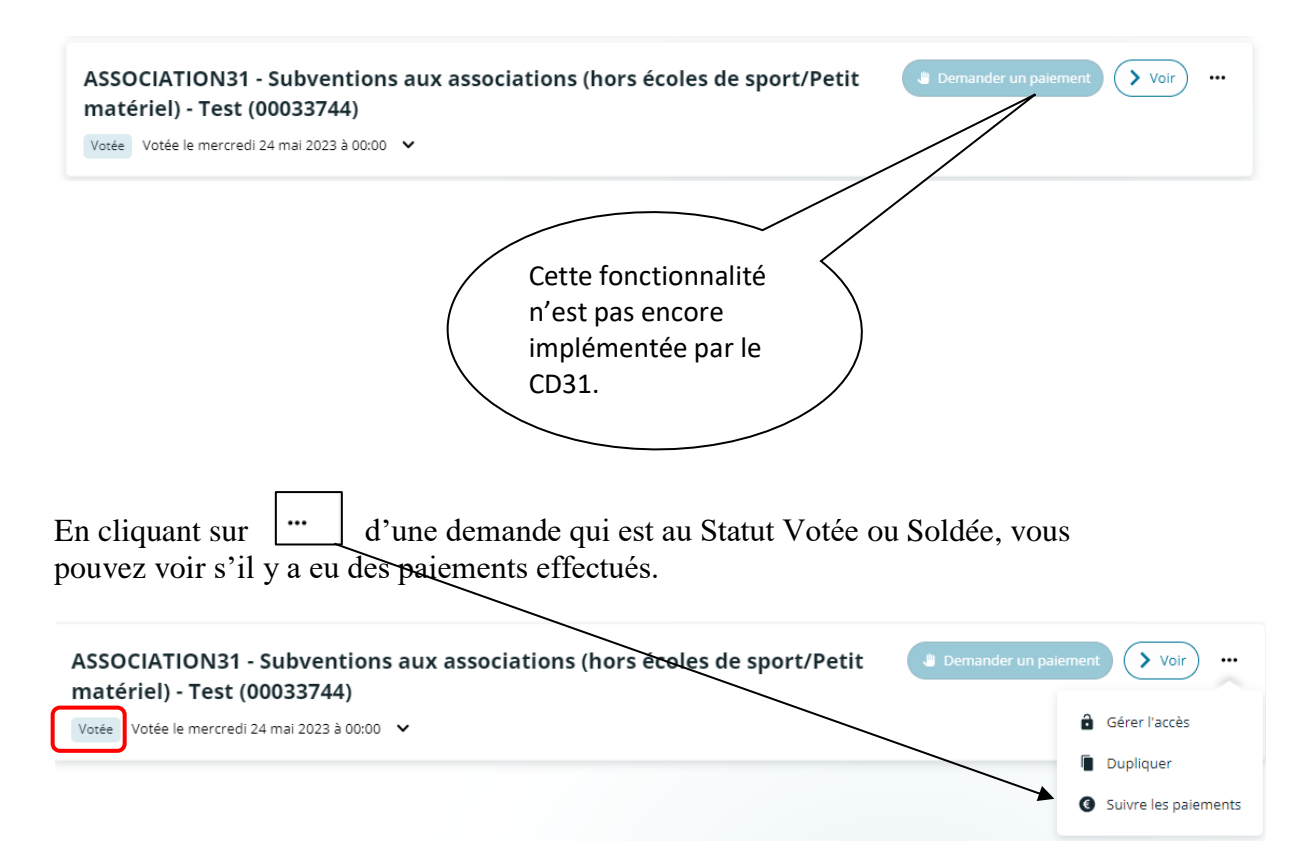

#### Mes demandes de paiement

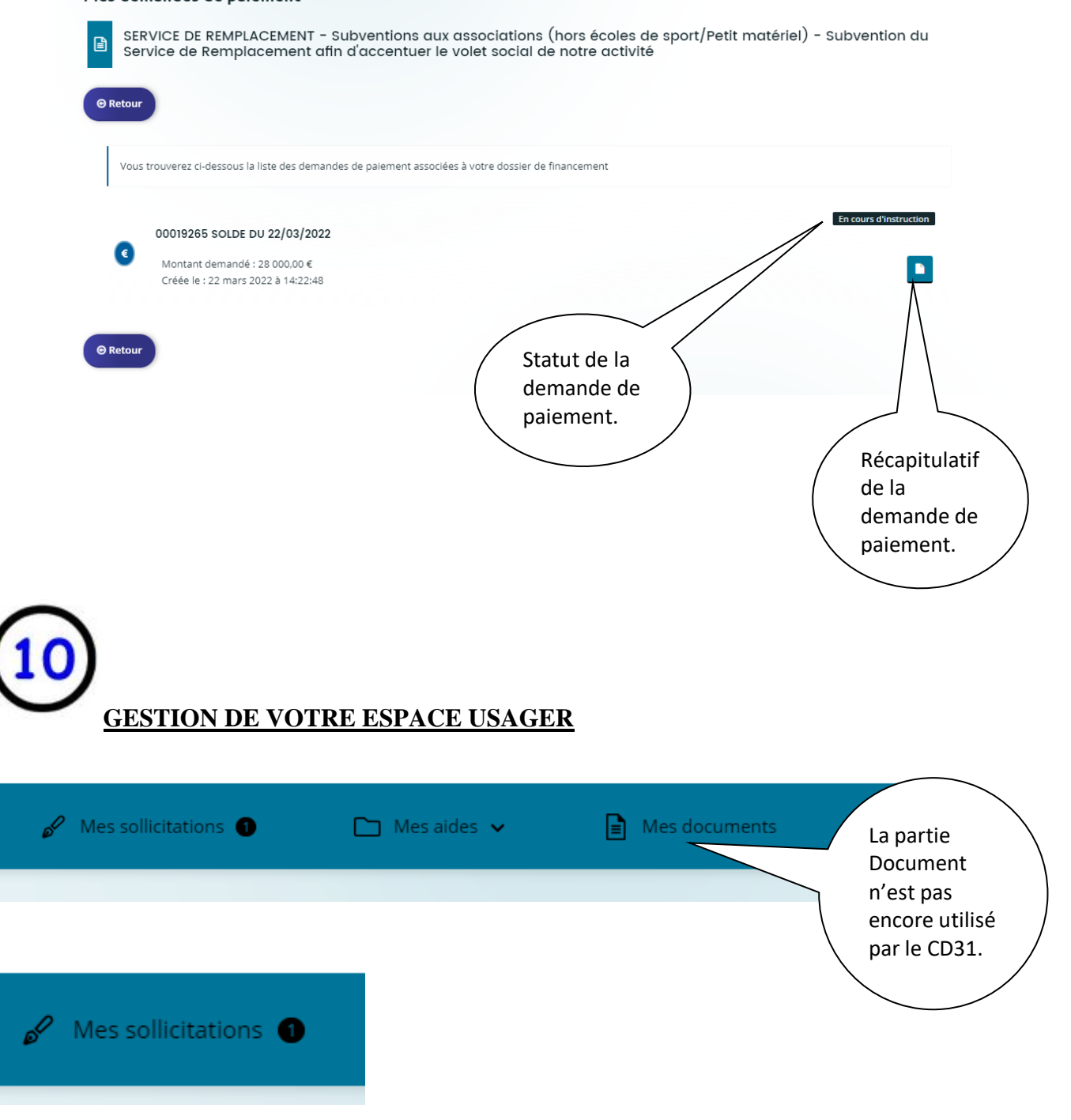

Si il y a la mention , le gestionnaire de votre demande vous a envoyé un mail vous demandant de transmettre des pièces justificatives manquantes ou erronées. Le gestionnaire de la demande attend une réponse de votre part afin de pouvoir continuer l'instruction de la demande.

#### Mes sollicitations

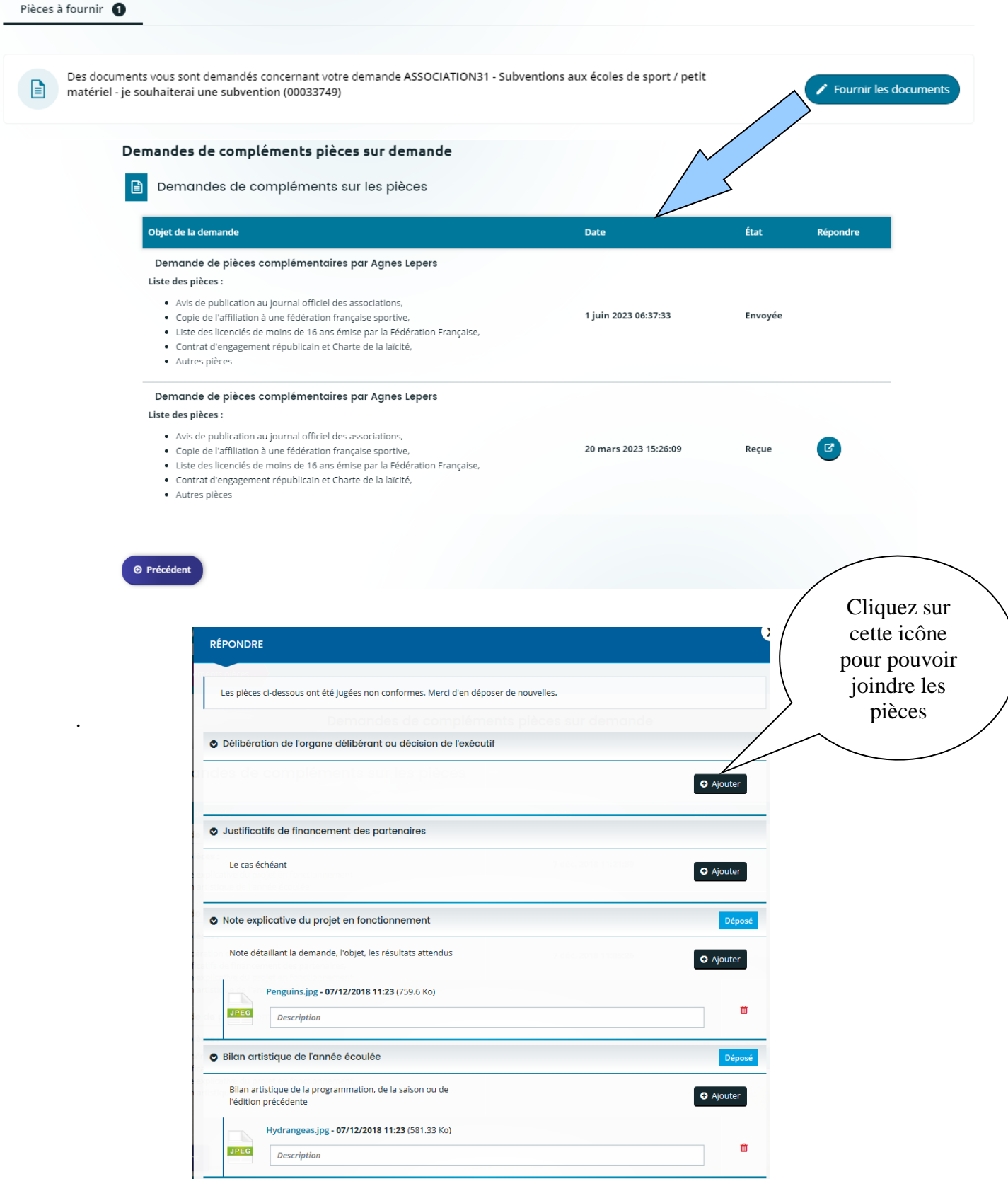

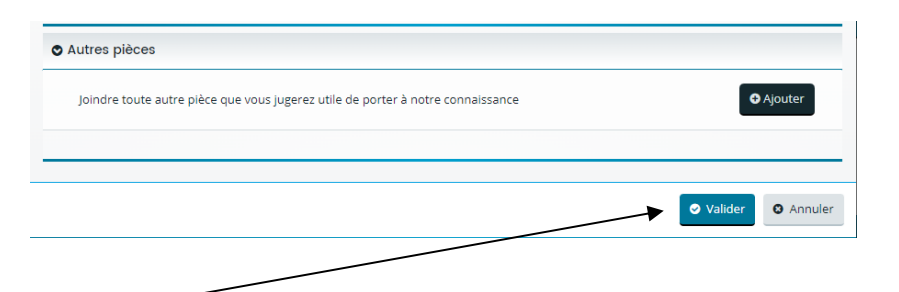

En cliquant sur Valider, une information est envoyée au gestionnaire de votre demande de subvention lui indiquant que vous lui avez répondu.

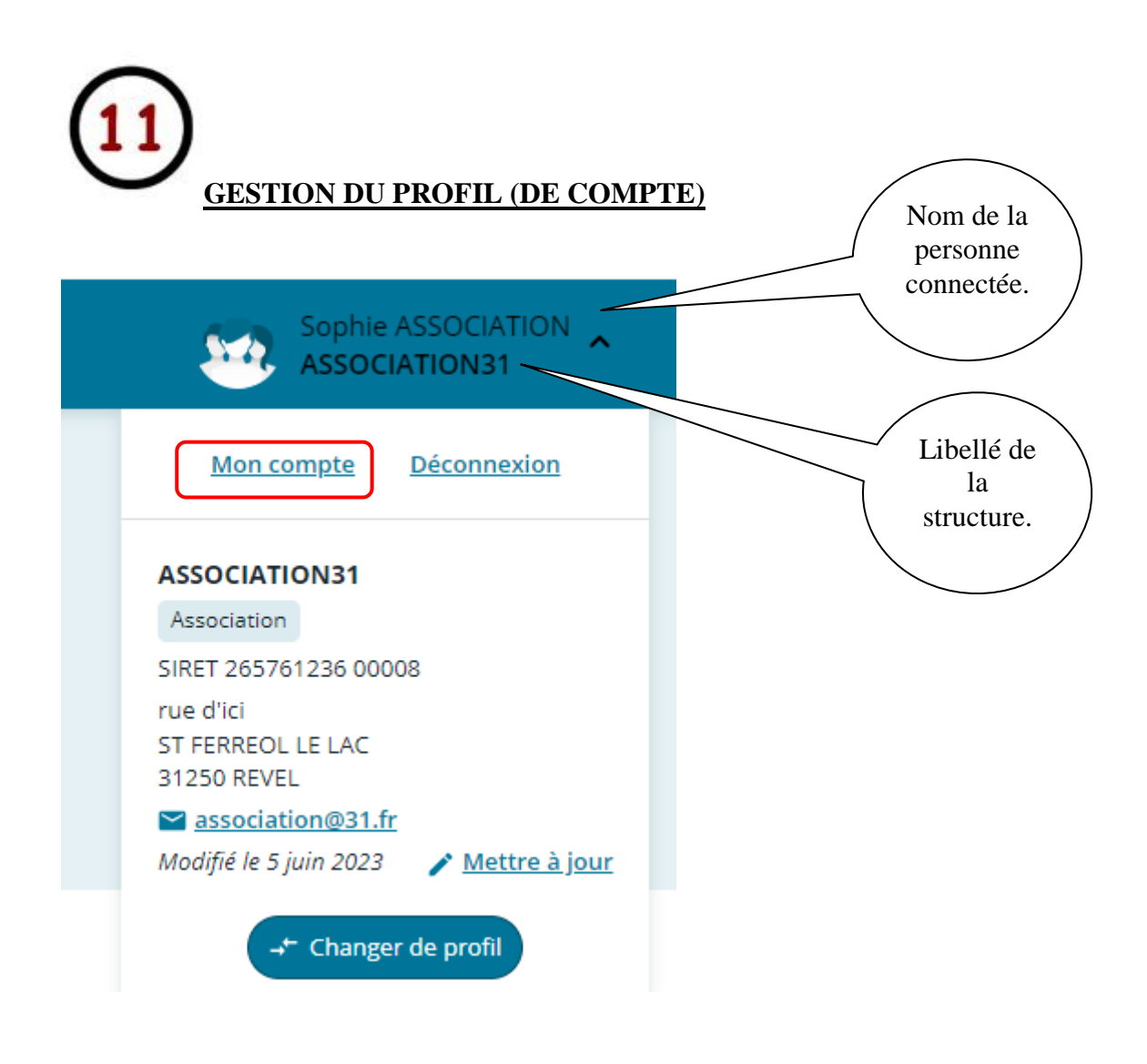

En cliquant sur mon compte, vous pouvez modifier le nom de la personne connectée, l'adresse mail, le mot de passe.

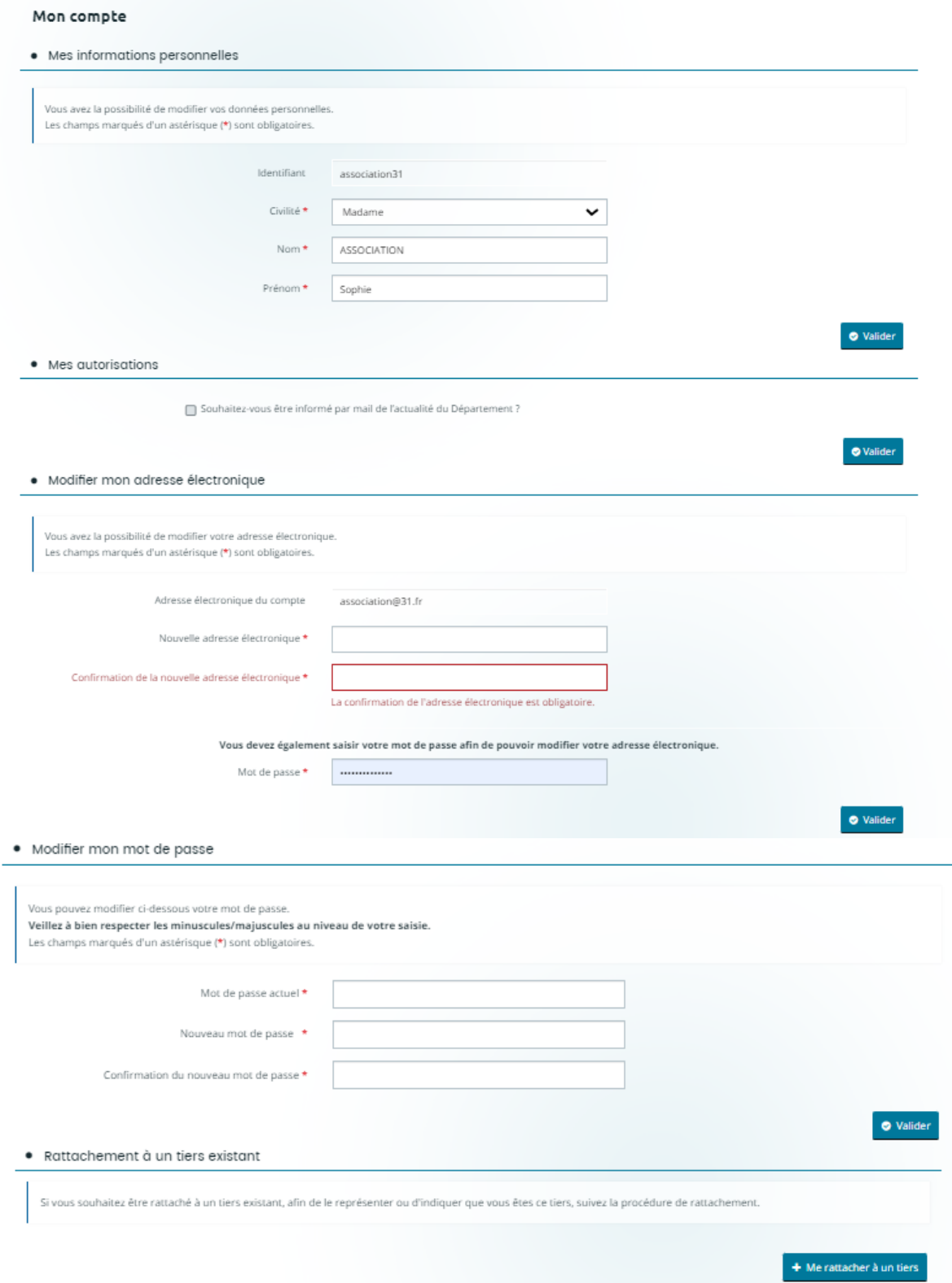

Il est possible d'avoir un compte usager (identifiant, mot de passe, adresse mail) pour plusieurs structures. Vous appartenez aux bureaux de 2 associations par exemple. Vous pouvez passer d'un profil à l'autre sans vous déconnecter. Pour cela cliquer sur

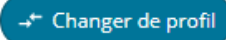

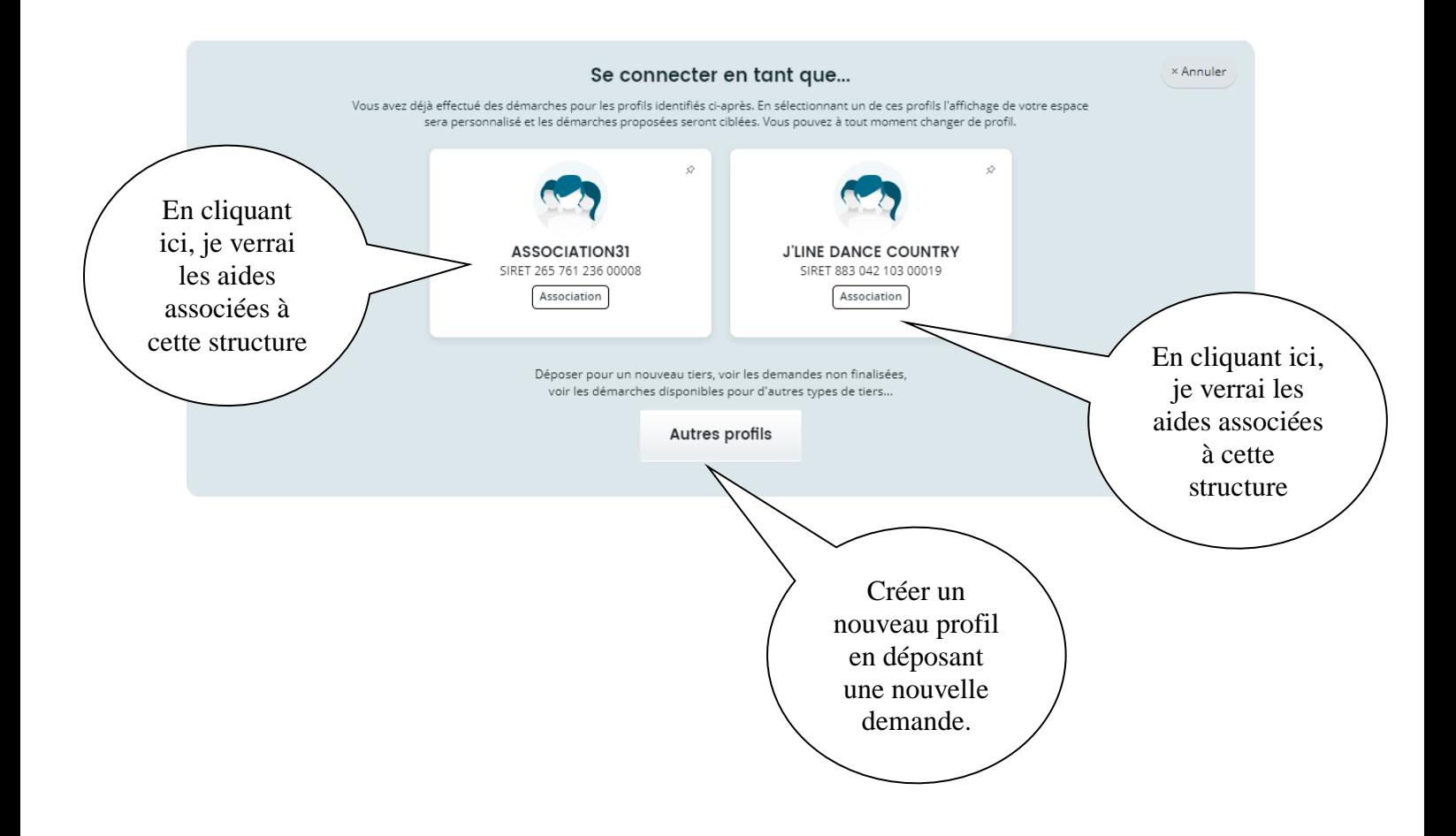

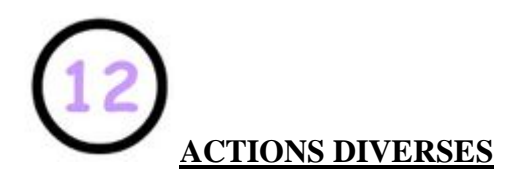

*Suppression d'un document dans le Porte-document*

Lorsque vous voulez ajouter des documents sur votre demande de subvention, certains sont déjà sauvegardés dans un « Porte document ». Ceci vous permet d'accéder plus rapidement à certains documents déjà déposés.

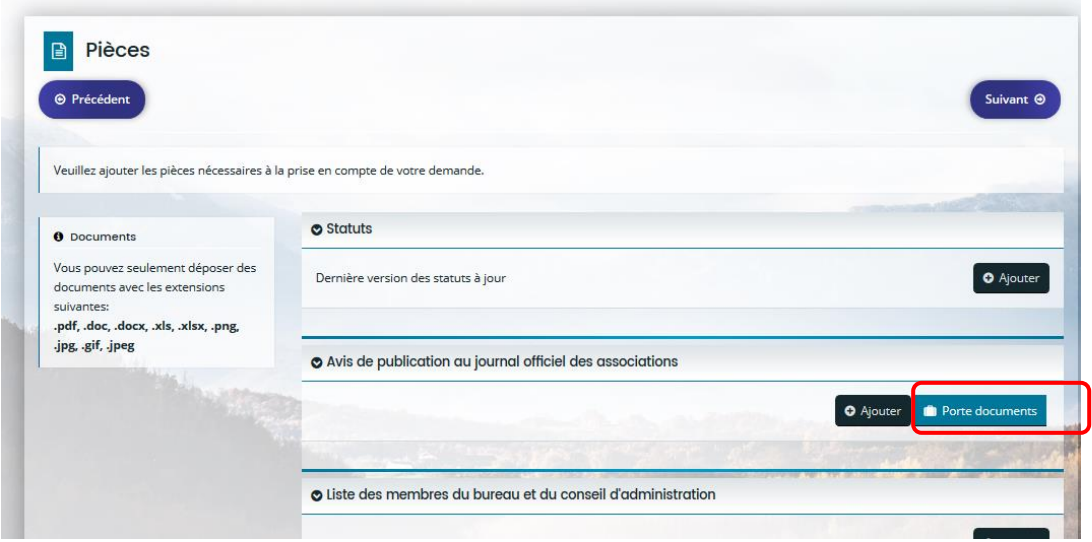

Un de ces documents peut ne plus être à jour. Pour le supprimer de ce porte document, il faut aller sur la vignette « Mon compte » et cliquer sur Mettre à jour

 $\bigg)$ 

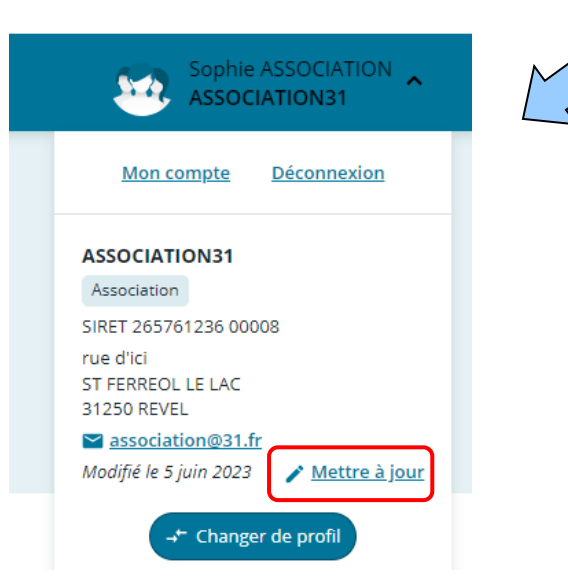

En faisant défiler, on arrive à une rubrique « Mon porte-documents ». Vous pouvez à partir de cet emplacement ajouter ou supprimer des documents.

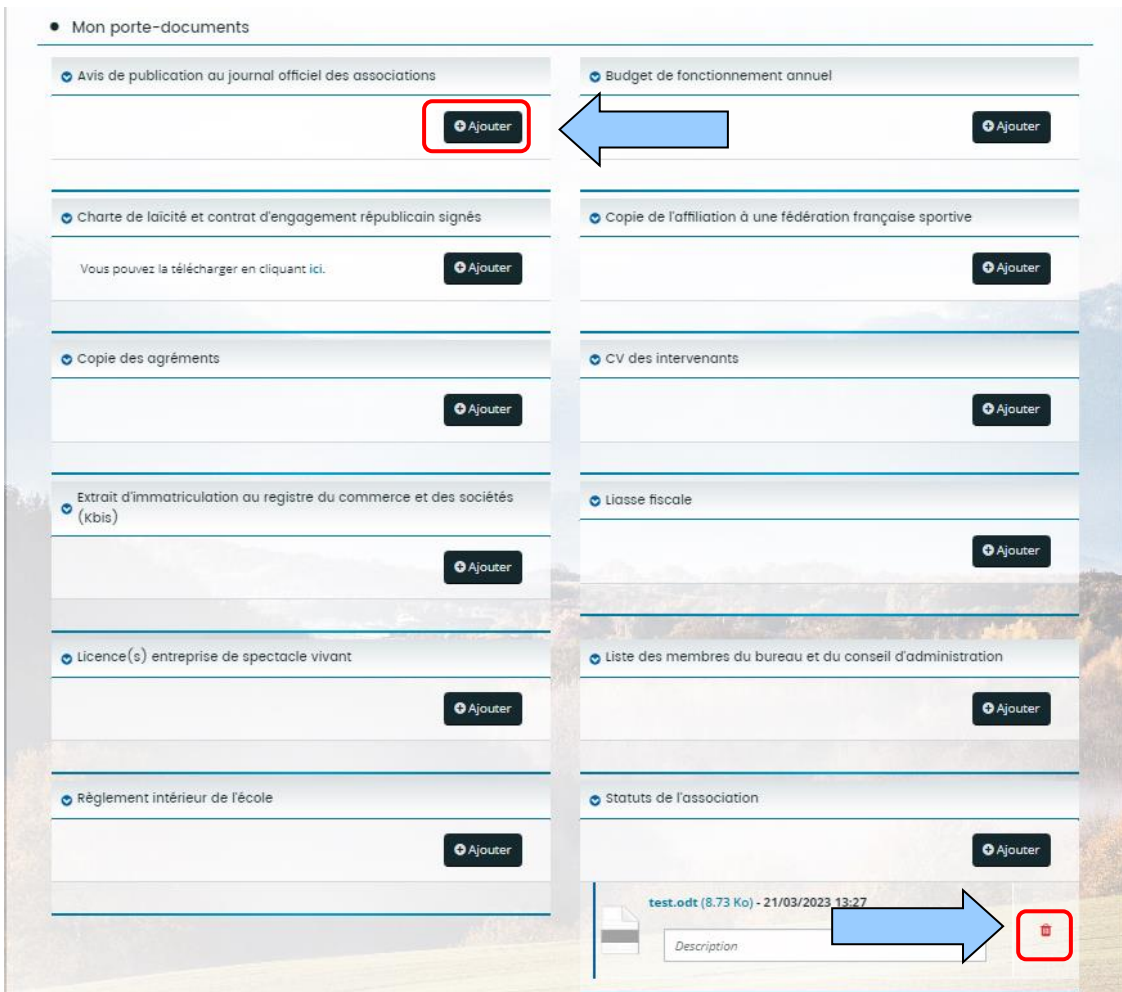

*Perte du mot de passe*

Il est possible de changer de mot de passe dans le cas où vous avez oublié ce dernier

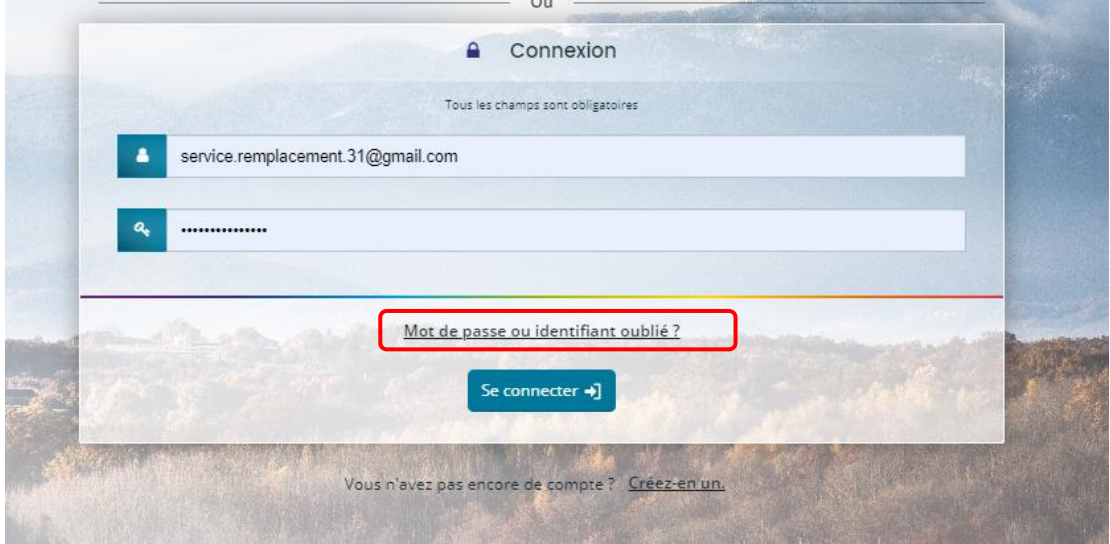

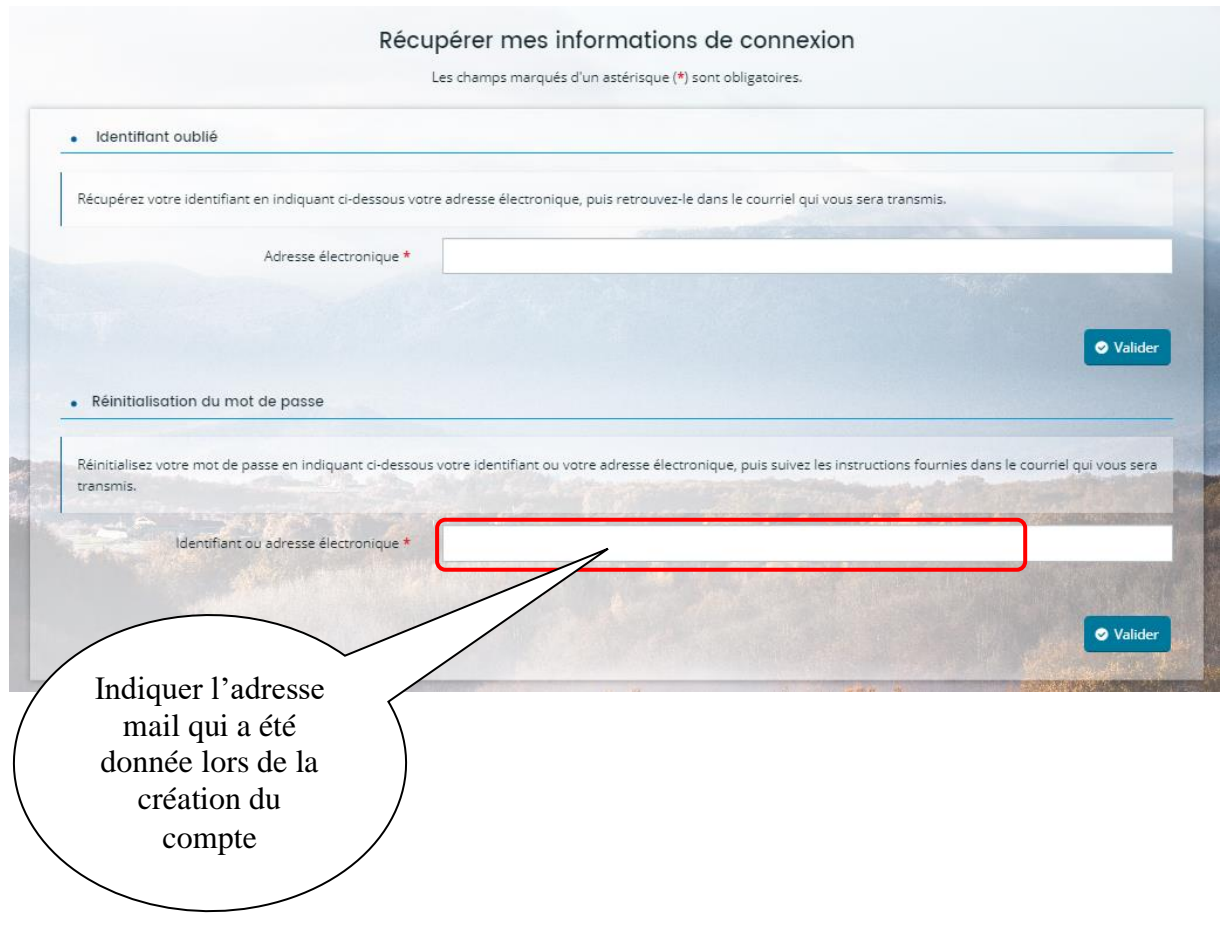

Vous recevrez un mail indiquant un lien qui vous permettra de mettre un nouveau mot de passe.

Bonjour Madame Sophie ASSOCIATION,

Nous venons de recevoir une demande de création de compte à votre nom sur l'espace de la collectivité.

Votre identifiant est : association31

Pour valider votre compte et accéder à votre espace personnel, merci de cliquer sur le lien suivant (ou de coller cette adresse dans votre navigateur) : cliquer ici

Attention, ce lien est valable pour une durée de 24 heures maximum. Au-delà de ce délai, vous devrez recommencer la procédure de création de compte sur le site https://subventions.haute-garonne.fr.

En vous remerciant pour votre confiance,

**Haute-Garonne Subventions** 

**CONSEIL DEPARTEMENTAL DE LA HAUTE GARONNE**<br>Direction de la Vie Institutionnelle et des Relations au Public<br>Tel : 05 34 33 17 17

Ce message est généré automatiquement, merci de ne pas y répondre directement. En cas de besoin, vous pouvez nous contacter via le formulaire disponible sur le portail via le lien "nous<br>contacter" en bas à gauche

N'oubliez pas de protéger la nature. Imprimez cet email seulement si c'est nécessaire et pensez à recycler votre papier.

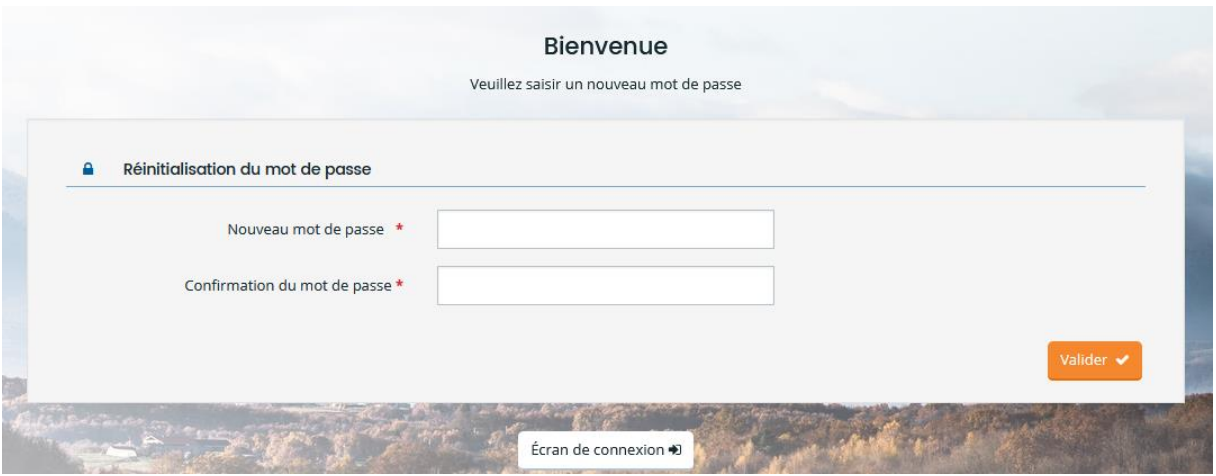